**NXP Semiconductors** Document Number: AN12107 Application Note Rev. 4, 09/2018

# **How to Enable Boot from Octal SPI Flash and SD Card**

# <span id="page-0-0"></span>**1. Introduction**

The i.MX RT Series is industry's first crossover processor provided by NXP. This document describes how to program a bootable image into the external storage device.

The i.MX RT1050 Flashloader is an application that you load into the internal RAM of a i.MX RT1050 device. The Flashloader is designed to work as a second stage of Bootloader for i.MX RT1050 device, it detects communication traffic on one of the supported peripherals (USB-HID and UART), download a user application, and write the application to external Serial NOR or Serial NAND Flash device. The Flashloader is loaded by MfgTool at first stage and work with MfgTool to do Flash programming at second stage.

The release includes the PC-hosted MfgTool application, this application is used for downloading application to Flash device in both development phase and production phase. This release also includes elftosb command-line application, it is used to generate bootable image for i.MX RT1050 ROM and generate programable image supported by Flashloader1.1.

For this Application Note the software used for example in this document is based on the i.MXRT1050 SDK 2.4.0. The development environment is IAR Embedded Workbench 8.22.2 The hardware development environment is IMXRT1050-EVKB.

## **Contents**

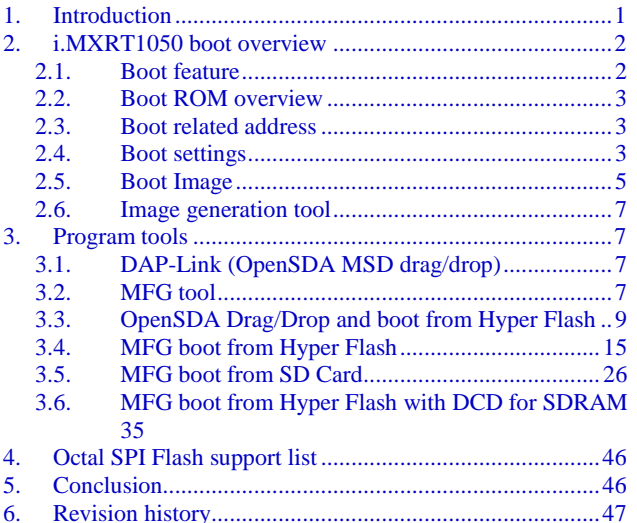

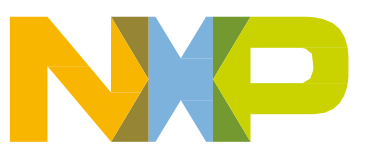

© 2018 NXP B.V.

This document describes three typical boot use cases:

- SD Card
	- **-** Code in ITCM
	- **-** Data in DTCM
- Hyper Flash
	- **-** Code XIP in Hyper Flash
	- **-** Data in DTCM
- Hyper Flash with SDRAM enabled (with DCD)
	- **-** Code XIP in Hyper Flash
	- **-** Data in SDRAM

# <span id="page-1-0"></span>**2. i.MXRT1050 boot overview**

# <span id="page-1-1"></span>**2.1. Boot feature**

The boot process begins at the Power-On Reset (POR) where the hardware reset logic forces the ARM core to begin the execution starting from the on-chip boot ROM. The boot ROM uses the state of the **BOOT\_MODE register** and **eFUSEs** to determine the boot device. For development purposes, the eFUSEs used to determine the boot device may be overridden using the GPIO pin inputs. The boot ROM code also allows to download the programs to be run on the device. The example is a provisioning program that can make further use of the serial connection to provide a boot device with a new image.

# **2.1.1. Device Configuration Data (DCD)**

DCD feature allows the boot ROM code to obtain the SOC configuration data from an external program image residing on the boot device. As an example, the DCD can be used to program the SDRAM controller (SEMC) for optimal settings, improving the boot performance. The DCD is restricted to the memory areas and peripheral addresses that are considered essential for the boot purposes.

# **2.1.2. Secure boot (High-Assurance Boot)**

Before the HAB allows the user image to execute, the image must be signed. The signing process is done during the image build process by the private key holder and the signatures are then included as a part of the final program image. If configured to do so, the ROM verifies the signatures using the public keys included in the program image. In addition to supporting the digital signature verification to authenticate the program images, the encrypted boot is also supported. The encrypted boot can be used to prevent the cloning of the program image directly off the boot device. A secure boot with HAB can be performed on all boot devices supported on the chip in addition to the serial downloader. The HAB

library in the boot ROM also provides the API functions, allowing the additional boot chain components (bootloaders) to extend the secure boot chain.

# <span id="page-2-0"></span>**2.2. Boot ROM overview**

The mainly features of the Boot Rom include:

- Support for booting from various boot devices
- Serial downloader support (USB OTG and UART)
- Device Configuration Data (DCD) and plugin
- Digital signature and encryption based High-Assurance Boot (HAB)
- Wake-up from the low-power modes
- Encrypted eXecute In Place (XIP) on Serial NOR via FlexSPI interface powered by Bus Encryption Engine (BEE)
- Encrypted boot on devices except the Serial NOR by Data Co-Processor (DCP) controller

The Boot Rom supports these boot devices:

- Serial NOR Flash via FlexSPI
- Serial NAND Flash via FlexSPI
- Parallel NOR Flash via Smart External Memory Controller (SEMC)
- RAWNAND Flash via SEMC
- SD/MMC
- SPI NOR/EEPROM

## <span id="page-2-1"></span>**2.3. Boot related address**

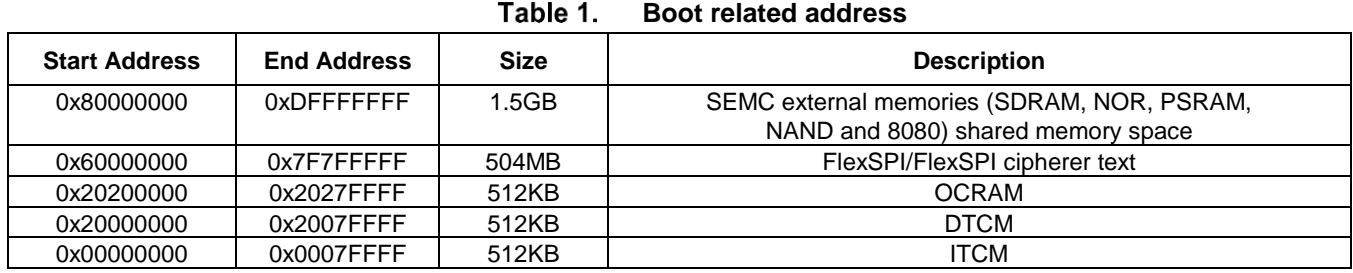

# <span id="page-2-2"></span>**2.4. Boot settings**

The BOOT\_MODE is initialized by sampling the BOOT\_MODE0 and BOOT\_MODE1 inputs on the rising edge of the POR\_B and stored in the internal BOOT\_MODE register (can be read from SRC\_SBMR2[BMOD[1:0]]).

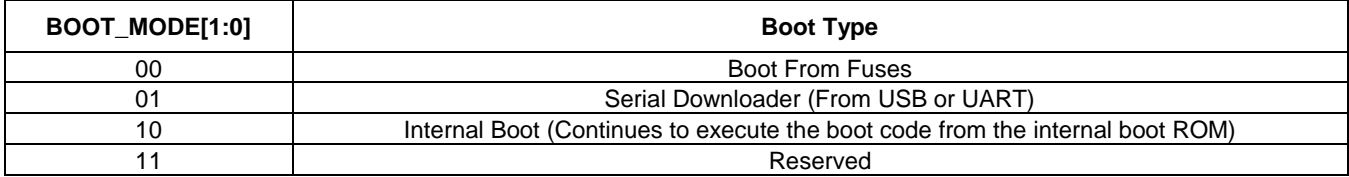

#### Table 2. **Boot MODE pin settings**

### **NOTE**

Boot From Fuses is like the Internal Boot mode with one difference:

In this mode, the GPIO boot override pins are ignored. The boot ROM code uses the boot eFUSE settings only.

For these four boot modes (one is reserved for NXP use). The boot mode is selected based on the binary value stored in the internal BOOT\_MODE register. Switch (SW7-3 & SW7-4) is used to select the boot mode on the MIMXRT1050 EVK Board.

| $14000$ V. $-5000$ m $-50$ Pm countgo saced on minimum research |                        |  |  |  |
|-----------------------------------------------------------------|------------------------|--|--|--|
| BOOT_MODE[1:0] (SW7-3 SW7-4)                                    | <b>BOOT Type</b>       |  |  |  |
| 00                                                              | <b>Boot From Fuses</b> |  |  |  |
|                                                                 | Serial Downloader      |  |  |  |
|                                                                 | Internal Boot          |  |  |  |
|                                                                 | Reserved               |  |  |  |

Table 3. **Boot MODE pin settings based on MIMXRT1050-EVK**

<span id="page-3-0"></span>Typically, the internal boot is selected for normal boot, which is configured by external BOOT\_CFG GPIOs. The [Table 4s](#page-3-0)hows the typical Boot Mode and Boot Device settings.

| <b>SW7-1</b> | <b>SW7-2</b> | <b>SW7-3</b> | <b>SW7-4</b> | <b>Boot Device</b> |
|--------------|--------------|--------------|--------------|--------------------|
| OFF          | OΝ           | OΝ           | OFF          | Hyper Flash        |
| OFF          | OFF          | OΝ           | OFF          | <b>QSPI Flash</b>  |
| ΟN           | OFF          | OΝ           | ∩FF          | SD Card            |

Table 4. **Typical Boot Mode and Boot Device settings**

#### **i.MXRT1050 boot overview**

#### **NOTE**

For more information about boot mode configuration, see the System Boot chapter of the [IMXRT 1050 Reference Manual.](https://www.nxp.com/docs/en/reference-manual/IMXRT1050RM.pdf)

For more information about MIMXRT1050 EVK boot device selection and configuration, see the [main board schematic.](https://www.nxp.com/cn/products/processors-and-microcontrollers/applications-processors/i.mx-applications-processors/i.mx-rt-series/i.mx-rt1050-evaluation-kit:MIMXRT1050-EVK?tab=Design_Tools_Tab)

# <span id="page-4-0"></span>**2.5. Boot Image**

There are two types of i.MX MCU bootable image:

- Normal boot image: This type of image can boot directly by boot ROM.
- Plugin boot image: This type of image can be used to load a boot image from devices that are not natively supported by boot ROM.

Both types of image can be unsigned, signed, and encrypted for different production phases and different security level requirements:

- Unsigned Image: The image does not contain authentication-related data and is used during development phase.
- Signed Image: The image contains authentication-related data (CSF section) and is used during production phase.
- Encrypted Image: The image contains encrypted application data and authentication-related data and is used during the production phase with higher security requirement.

The Boot Image consists of:

- Image Vector Table (IVT): A list of pointers located at a fixed address that the ROM examines to determine where the other components of the program image are located.
- Boot Data: A table that indicates the program image location, program image size in bytes, and the plugin flag.
- Device Configuration Data (DCD): IC configuration data (ex: SDRAM register config).
- User code and data.
- CSF (optional): signature block for Secure Boot, generated by CST.
- KeyBlob (optional) a data structure consists of wrapped DEK for encrypt boot.

Each bootable image starts with appropriate IVT. In general, for the external memory devices that support XIP feature, the IVT offset is 0x1000 else it is 0x400. For example, for FlexSPI NOR on RT1052, the IVT must start at address 0x60001000 (start address is 0x6000\_0000, IVT offset is 0x1000).

#### **i.MXRT1050 boot overview**

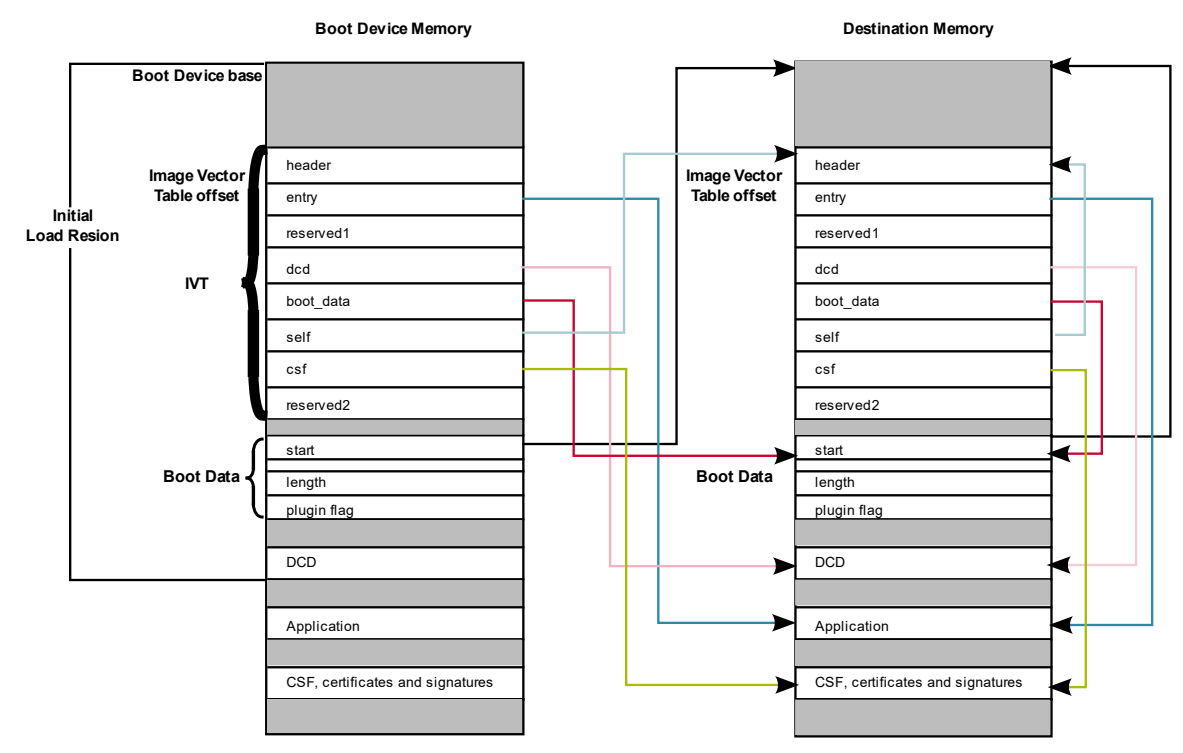

**Bootable image layout**

## **2.5.1. IVT data structure**

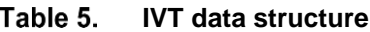

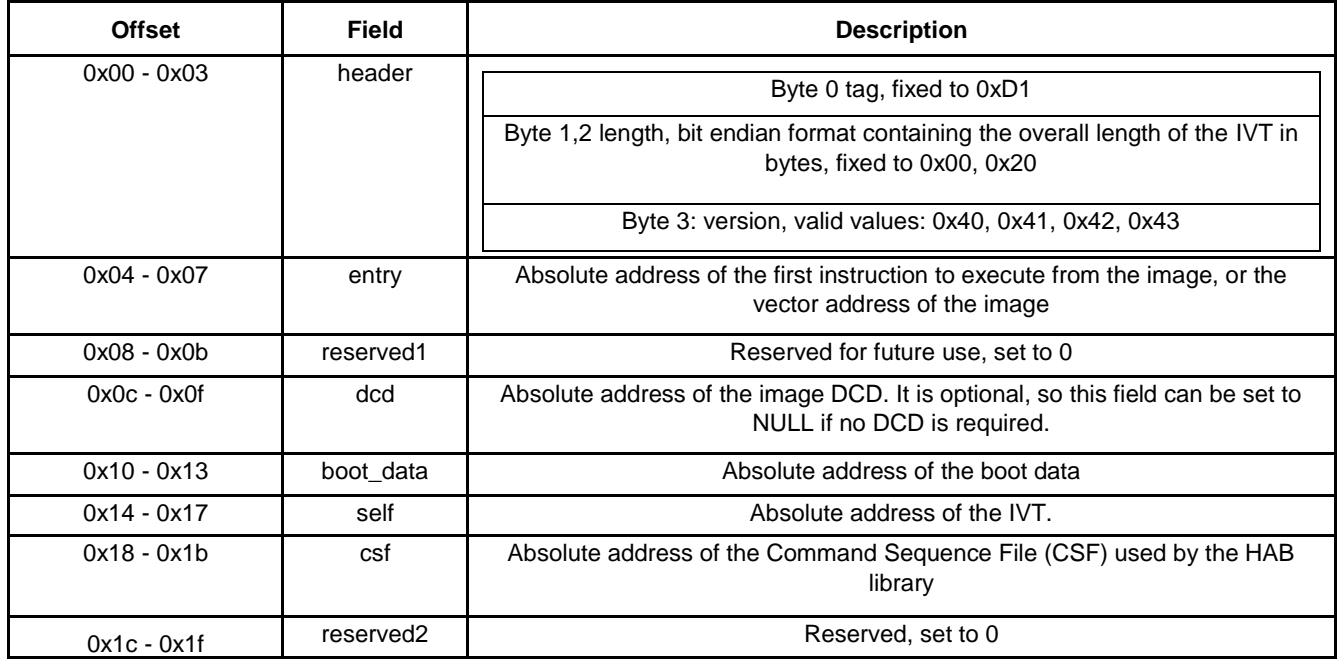

# **2.5.2. Boot data structure**

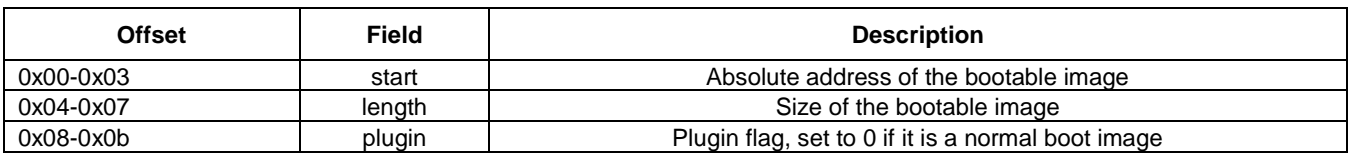

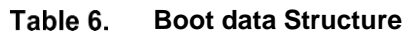

# <span id="page-6-0"></span>**2.6. Image generation tool**

The Elftosb utility is a command-line host program used to generate the i.MX bootable image for the i.MX MCU boot ROM. Elftosb tool supports SREC input program image.

It also can generate wrapped binary file with command sequences and bootable image together called SB file, using corresponding options and proper command file called BD file. (MFGTool using this .sb file)

More details about BD file, you can take [i.MX MCU Manufacturing User's Guide](https://www.nxp.com/cn/products/processors-and-microcontrollers/applications-processors/i.mx-applications-processors/i.mx-rt-series/i.mx-rt1050-crossover-processor-with-arm-cortex-m7-core:i.MX-RT1050?tab=Design_Tools_Tab) (Chapter 4.1) for reference. How to generate a bootable image for a unsigned normal / signed normal / encrypted normal / plugin bootable image you can take you can take [i.MX MCU Manufacturing User's Guide \(Chapter 4.2\)](https://www.nxp.com/cn/products/processors-and-microcontrollers/applications-processors/i.mx-applications-processors/i.mx-rt-series/i.mx-rt1050-crossover-processor-with-arm-cortex-m7-core:i.MX-RT1050?tab=Design_Tools_Tab) for reference.

# <span id="page-6-1"></span>**3. Program tools**

# <span id="page-6-2"></span>**3.1. DAP-Link (OpenSDA MSD drag/drop)**

- Hyper Flash/QSPI Flash on EVK only
- Binary file support only

## **NOTE**

The default firmware of DAP-Link on EVK supports Hyper Flash only. The firmware of DAP-Link should be replaced if the QSPI flash drag/drop is used.

# <span id="page-6-3"></span>**3.2. MFG tool**

The MfgTool supports I.MXRT BootROM and KBOOT based Flashloader, it can be used in factory production environment. The Mfgtool can detect the presence of BootROM devices connected to PC and invokes "blhost" to program the image on target memory devices connected to I.MX MCU device.

The blhost is a command-line host program used to interface with devices running KBOOT based Bootloader, part of MfgTool release. sb file support only.

For MFG:

• cfg.ini

**How to Enable Boot from Octal SPI Flash and SD Card, Application Note, Rev. 4, 09/2018** Configure for which device, board and program list (in the ucl2.xml) to use

 $\bullet$  ucl2.xml

Loading flash loader

Program which boot image

- MfgTool.log For detail logs in case of failure
- boot\_image.sb

Boot image put into "OS Firmware" folder

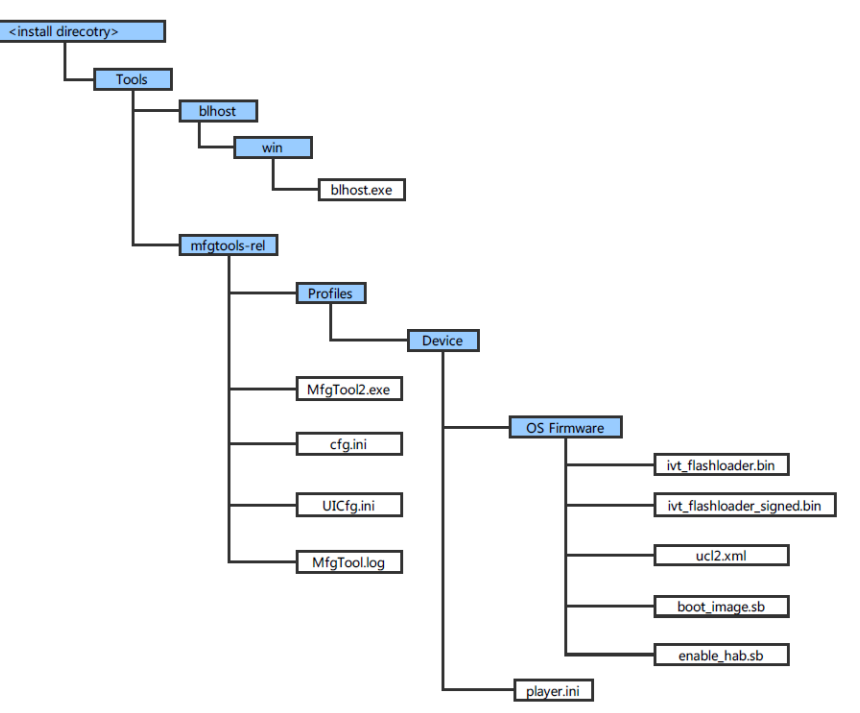

**Figure 2. MfgTool Organization** 

## **3.2.1. Macros for the boot header**

The [Table 7](#page-7-0) shows three macros that are added in flexspi\_nor targets to support XIP:

<span id="page-7-0"></span>Table 7. Macros for the boot header

| Macro                         | <b>Description</b>                                                                                                    |
|-------------------------------|----------------------------------------------------------------------------------------------------|
| <b>XIP EXTERNAL FLASH</b>     | 1: Exclude the code which will change the clock of flexspi.<br>0: make no changes.                                                                                               |
| <b>XIP BOOT HEADER ENABLE</b> | 1: Add flexspi configuration block, image vector table, boot data<br>and device configuration data(optional) to the image by default.<br>0: Add nothing to the image by default. |

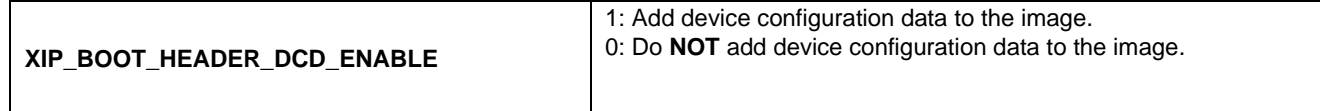

The [Table 8](#page-8-1) shows the different effect on the built image with different combination of these macros:

| <b>PHONOR CHOOL ON THE DUIL MINUSC WILL UNION CHOOL MINUS</b> |                                     |                                                                                                    |                                                                                                    |  |
|---------------------------------------------------------------|-------------------------------------|----------------------------------------------------------------------------------------------------|----------------------------------------------------------------------------------------------------|--|
|                                                               |                                     | XIP_BOOT_HEADER_DCD_ENA<br>$BLE=1$                                                                                                    | XIP_BOOT_HEADER_DCD_ENA<br>$BLE=0$                                                                                                    |  |
| XIP_EXTERNAL_FLASH=1                                          | XIP_BOOT_HEA<br><b>DER ENABLE=1</b> | Can be programed to Hyper Flash<br>by IDE and can run after POR reset<br>if Hyper Flash is the boot source.<br>SDRAM will be initialized. | Can be programed to Hyper Flash<br>by IDE and can run after POR reset<br>if Hyper Flash is the boot source.<br>SDRAM will <b>NOT</b> be initialized. |  |
|                                                               | XIP BOOT HEA<br>DER_ENABLE=0        | Can NOT run after POR reset if it is programed by IDE even if Hyper<br>Flash is the boot source.                                          |                                                                                                    |  |
| <b>XIP EXTERNAL FLASH</b><br>$= 0$                            |                                     | This image can <b>NOT</b> do XIP because when this macro is set to 1, it will<br>exclude the code which will change the clock of FlexSPI. |                                                                                                    |  |

<span id="page-8-1"></span>Table 8 **Different effect on the built image with difference macros**

# <span id="page-8-0"></span>**3.3. OpenSDA Drag/Drop and boot from Hyper Flash**

This chapter will show a detail steps that program an image to Hyper Flash by using OpenSDA Drag/Drop. The steps are as following:

#### **Step 1**:

Open the Hello world demo in the SDK and select the project configuration as flexspi\_nor\_debug.

| thello_world - IAR Embedded Workbench IDE - Arm 8.22.2                                                                                                    |                                                                                                    | ×                                            |
|----------------------------------------------------------------------------------------------------|----------------------------------------------------------------------------------------------------|----------------------------------------------|
| File Edit View Project CMSIS-DAP Tools Window Help<br><b>11998 % 00 0 0</b>                                                                                                    | $\begin{array}{c} \bullet \end{array} \begin{array}{c} \left( \begin{array}{c} \bullet \end{array} \right) \end{array} \begin{array}{c} \bullet \end{array} \begin{array}{c} \bullet \end{array} \begin{array}{c} \bullet \end{array} \begin{array}{c} \bullet \end{array} \begin{array}{c} \bullet \end{array} \begin{array}{c} \bullet \end{array} \begin{array}{c} \bullet \end{array} \begin{array}{c} \bullet \end{array} \begin{array}{c} \bullet \end{array} \begin{array}{c} \bullet \end{array} \begin{array}{c} \bullet \end{array} \begin{array}{c} \bullet \end{array} \begin{array}{c$ |                                              |
| Workspace<br>$\rightarrow$ $\rightarrow$ $\times$                                                                                                    | hello_world.c X   board.c   pin_mux.c   fsl_iomuxc.h   startup_MIMXRT1052.s                                                                                                    | ₩                                            |
| flexspi_nor_debug<br>$\vee$                                                                                                    | main()                                                                                                    | fo                                           |
| O.<br>Files<br>∧<br>□ ● hello_world - flexs<br>$\checkmark$<br>$\Box$ isoard<br>⊢⊞ ∎idoc<br>$\vdash$ m $\blacksquare$ drivers<br>⊣⊟ l∎ source<br>노 <sub>田</sub> @ hello world.c<br>⊣⊟ ■startup<br>├ a a startup_MIMXRT<br>├─⊞ <i>©</i> system_MIMXR<br>— B system_MIMXR<br>$\overline{\boxplus}$ $\blacksquare$ utilities<br>$\checkmark$<br>m in Calculation<br>hello_world | 34<br>35<br>#include "fsl device registers.h"<br>#include "fsl debug console.h"<br>36<br>#include "board.h"<br>37<br>38<br>39<br>#include "pin mux.h"<br>#include "clock config.h"<br>40<br>$41 \Box$<br>* Definitions<br>42<br>43<br>44<br>45<br>$46 \Box$<br>47<br>* Prototypes<br>****************<br>48<br>*********************************<br>∢                                                                                                    | Α<br>$\rightarrow$ $\sim$                    |
| <b>Build</b><br>Messages<br>$\,<\,$<br><b>Build</b><br>Debug Log                                                                                                    |                                                                                                    | $\star$ $\uparrow$ $\times$<br>$\rightarrow$ |
| Ready                                                                                                    | Errors 0, Warnings 0   Ln 70, Col 1                                                                                                    | Syst <sub>all</sub>                          |

**Select the project configuration as flexspi\_nor\_debug**

## **Step 2**:

Build the project and generate an image. You can find the hello\_world.bin as in *[Figure 4](#page-10-0)*:

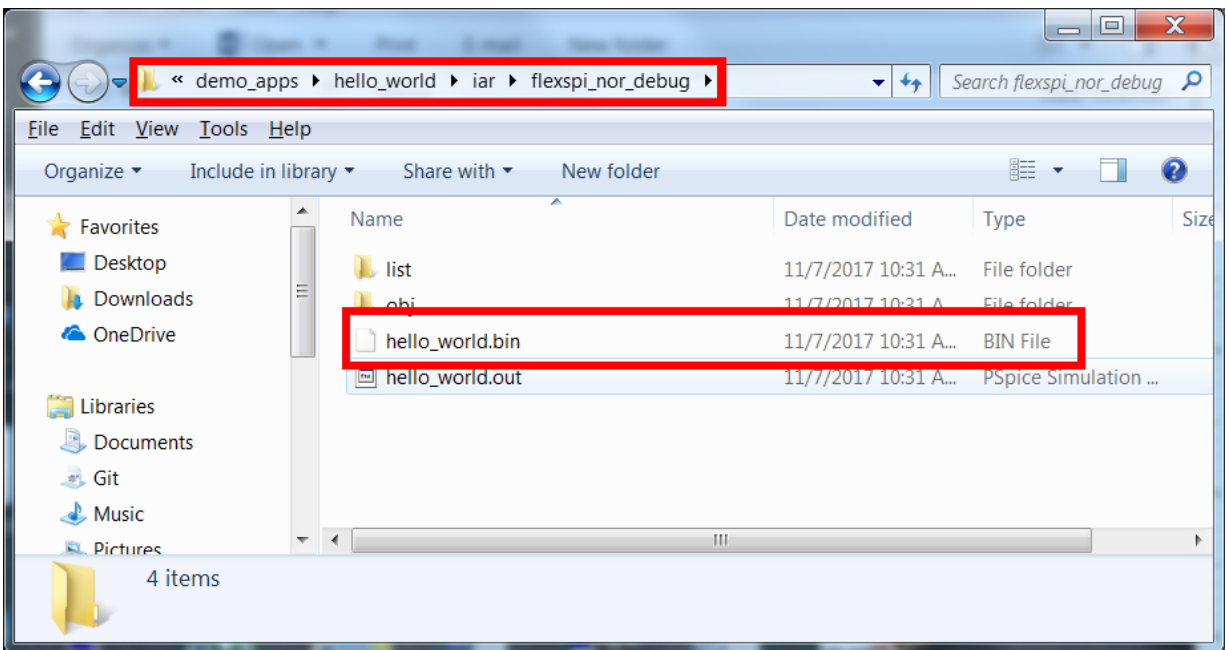

**hello\_world.bin location**

## <span id="page-10-0"></span>**Step 3**:

<span id="page-10-1"></span>Configure the board to serial downloader mode and make sure the power supply is form the Debug USB. To achieve these, SW7-4 should pull-up others pull-down [Figure 5](#page-10-1) and the J1-5, J1-6 should be connected [Figure 6.](#page-11-0)

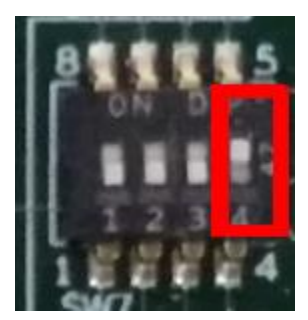

**SW7-4 pull-up and others pull-down**

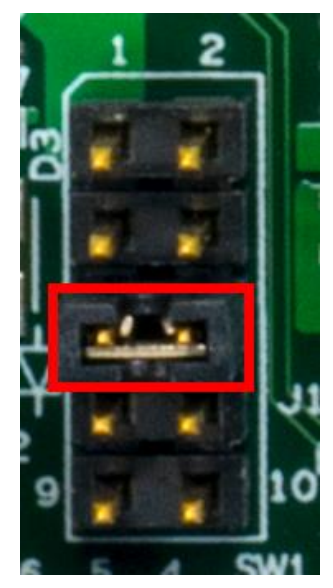

**Figure 6. Power supply switch** 

#### <span id="page-11-0"></span>**Step 4**:

Now we can power up the board by connecting USB Debug Cable to J28 and open windows explorer and confirm that a U-Disk appears as a drive like [Figure 7.](#page-11-1)

<span id="page-11-1"></span>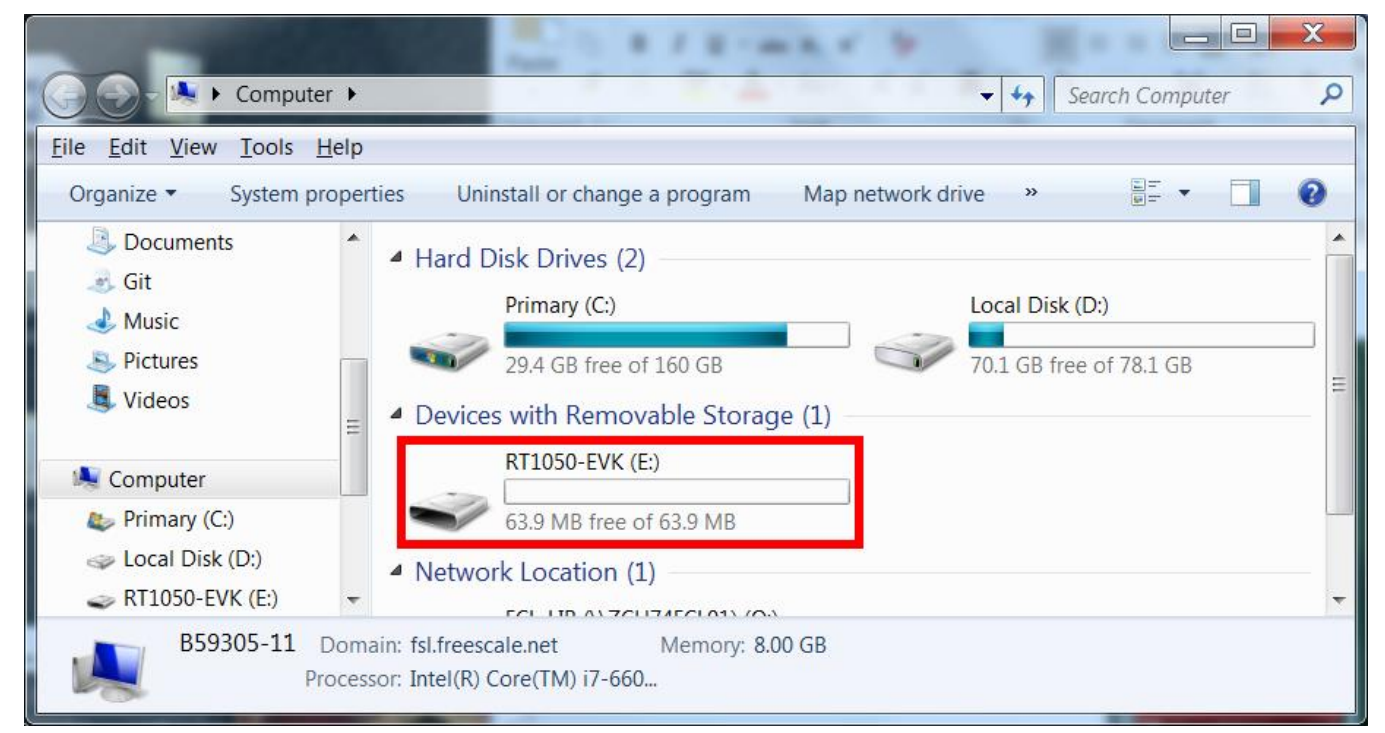

Figure 7. RT1050-EVK appeared

## **NOTE**

The first time you connect the MBED USB to Host Computer Windows will ask to install the MBED serial driver.

### **Step 5**:

Drag/drop the hello\_world.bin to RT1050-EVK. Then the RT1050-EVK disappears and appears again after few seconds.

## **Step 6**:

Disconnect the USB Debug Cable and configure the board to Hyper Flash Boot Mode which means SW7-2 and SW7-3 pull-up others pull-down [Figure 8.](#page-12-0)

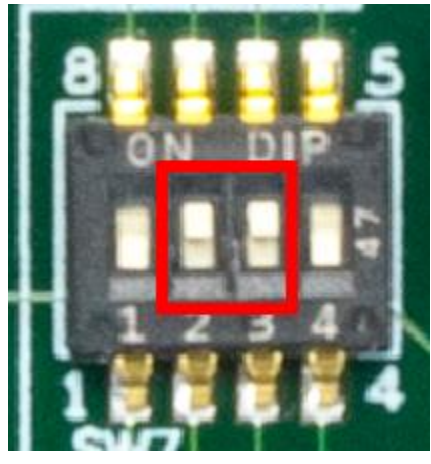

**Hyper Flash Boot Mode Configuration**

<span id="page-12-0"></span>Connect the USB Debug Cable again and configure the Terminal Window:

- Baud rate: 115200
- Data bits: 8
- Stop bit: 1
- Parity: None
- Flow control: None

Press SW3 to reset the EVK Board and "hello world" will be printed to the terminal as in *[Figure](#page-13-0)* 9

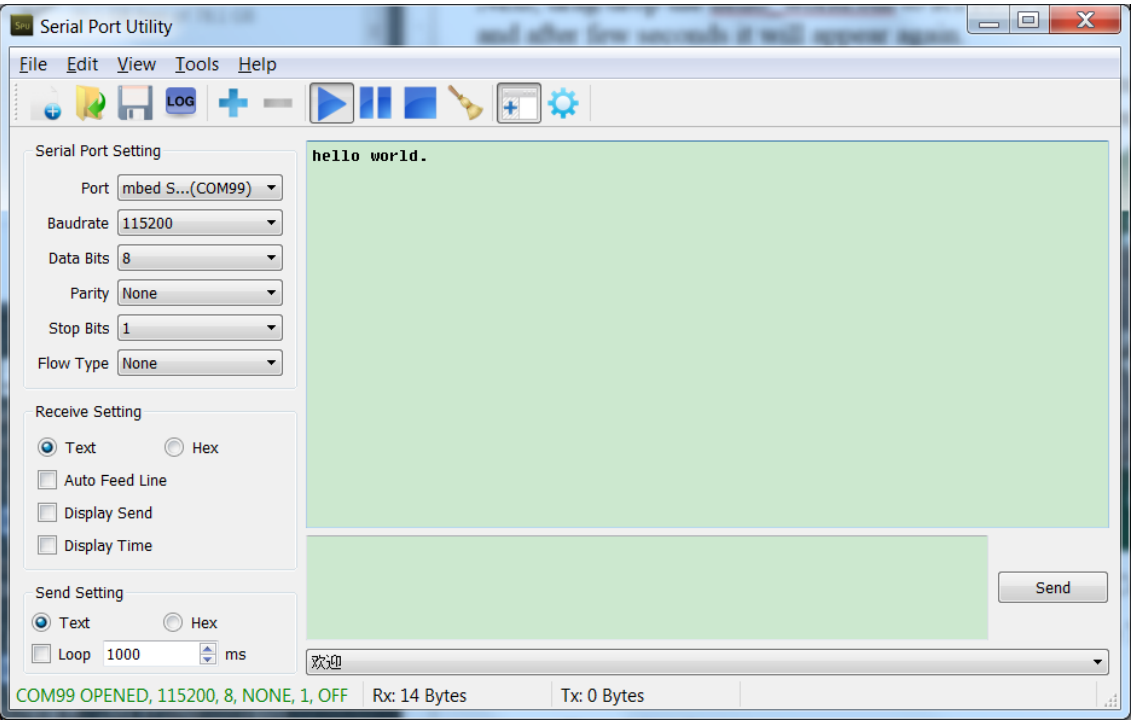

<span id="page-13-0"></span>**Figure 9. Hello world output** 

# <span id="page-14-0"></span>**3.4. MFG boot from Hyper Flash**

This chapter shows the steps that using MFG Tool how to program an image to Hyper Flash and Boot from the Hyper Flash.

### **Step 1**:

Open the Hello world demo in the SDK and select the project configuration as flexspi\_nor\_debug [Figure](#page-14-1)  [10](#page-14-1) and make sure the settings likes Figure 11.

<span id="page-14-1"></span>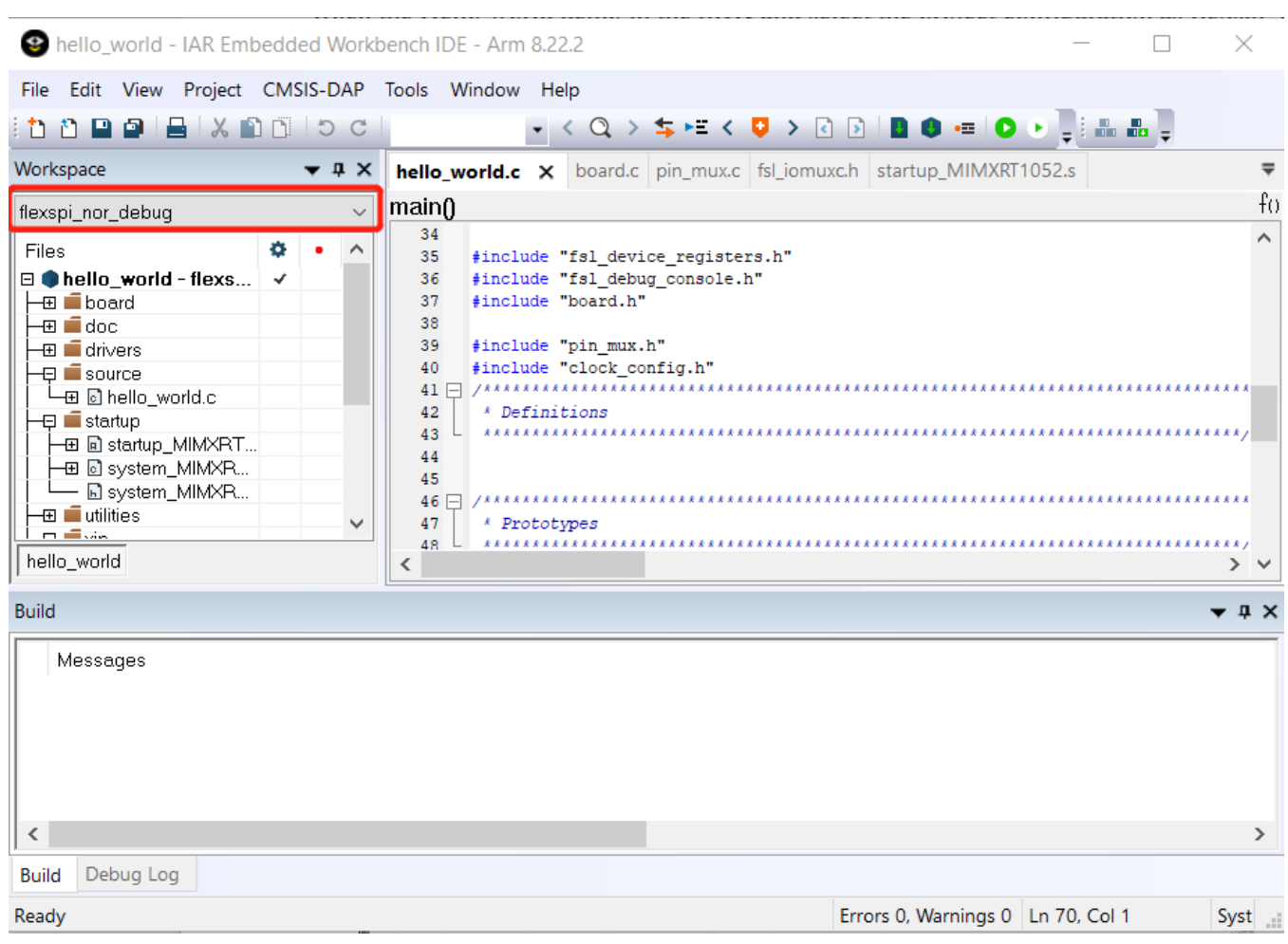

**Select the project configuration as flexspi\_nor\_debug**

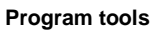

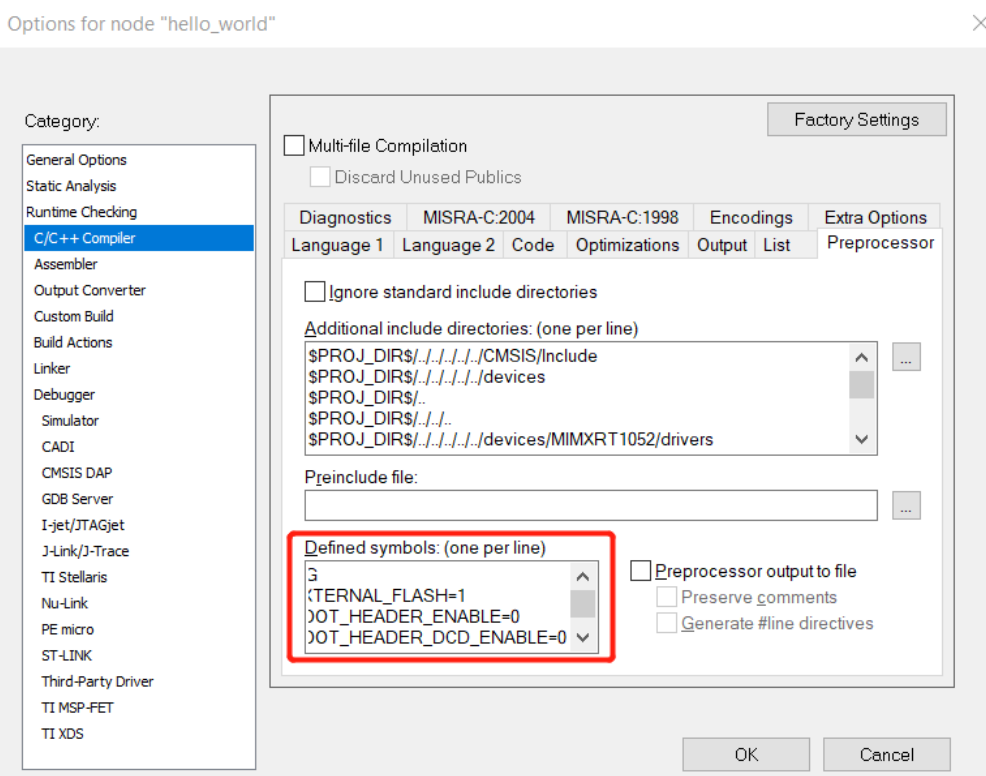

**Defined Symbols for hello\_world**

## **Step 2**:

Change the default entry to Reset\_Handler likes following Figure.

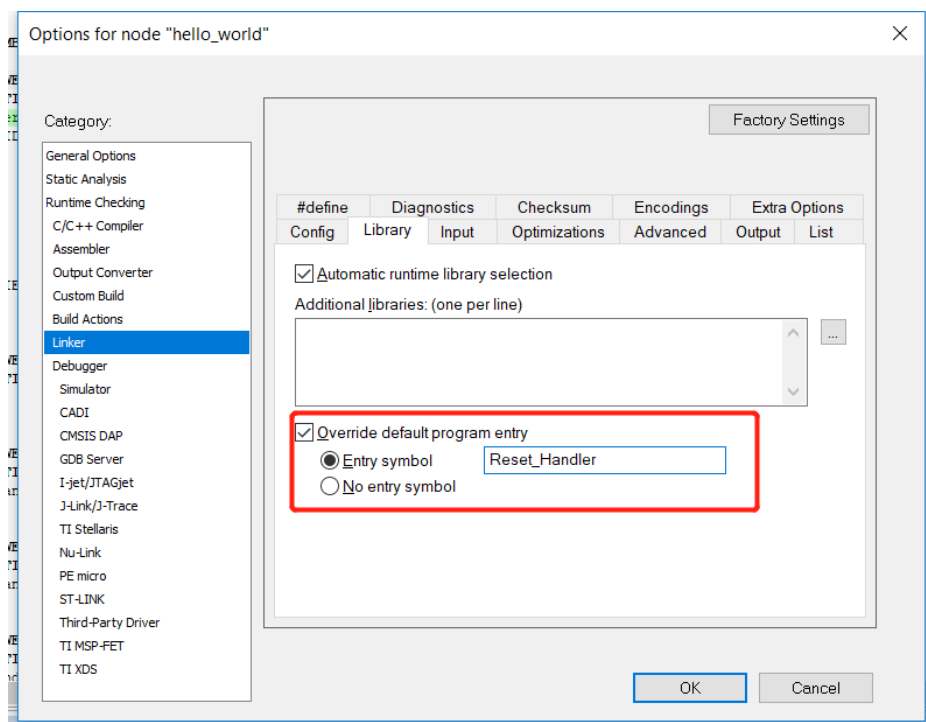

**Change the default entry to Reset\_Handler**

## **NOTE**

Step 5 can be skipped if this step is set.

## **Step 3**:

Build the project and generate an image with .srec format. You can find the hello\_world.srec as in [Figure 13:](#page-17-0)

|         | flexspi_nor_debug<br>$\overline{\phantom{a}}$       |                |                   |              | $\Box$            | $\times$ |
|---------|-----------------------------------------------------|----------------|-------------------|--------------|-------------------|----------|
| File    | Share<br>View<br>Home                               |                |                   |              |                   | 3        |
|         | « demo_apps > hello_world > iar > flexspi_nor_debug |                |                   | $\sim$ 0     | Search fle $\rho$ |          |
|         | $\overline{\wedge}$<br>Name                         | Date modified  | Type              | Size         |                   |          |
|         | ш<br>list                                           | 2018/7/5 10:58 | File folder       |              |                   |          |
| சி      | obj                                                 | 2018/7/5 10:58 | File folder       |              |                   |          |
| S       | E hello_world.out                                   | 2018/7/5 10:58 | PSpice Simulation | 201 KB       |                   |          |
|         | hello_world.srec                                    | 2018/7/5 10:58 | <b>SREC File</b>  | <b>27 KB</b> |                   |          |
|         |                                                     |                |                   |              |                   |          |
|         |                                                     |                |                   |              |                   |          |
|         |                                                     |                |                   |              |                   |          |
|         |                                                     |                |                   |              |                   |          |
|         |                                                     |                |                   |              |                   |          |
|         |                                                     |                |                   |              |                   |          |
| Ę       |                                                     |                |                   |              |                   |          |
|         |                                                     |                |                   |              |                   |          |
|         |                                                     |                |                   |              |                   |          |
| 4 items |                                                     |                |                   |              |                   | 眰<br>N   |

**hello\_world.srec location**

## <span id="page-17-0"></span>**Step 4**:

Copy hello\_world.srec to the elftosb folder:

|                               | win<br>$\overline{\phantom{a}}$ |                                                   |                 |                  |              | П          | X                   |
|-------------------------------|---------------------------------|---------------------------------------------------|-----------------|------------------|--------------|------------|---------------------|
| File                          | Home                            | Share<br>View                                     |                 |                  |              |            | $\vee$ ?            |
|                               | 个<br>$\checkmark$               | Flashloader_i.MXRT1050_GA > Tools > elftosb > win |                 |                  | $\vee$ 0     | Search win | مر                  |
| $\land$<br>矛                  | Name                            |                                                   | Date modified   | Type             | Size         |            |                     |
|                               | <b>E</b> elftosb.exe            |                                                   | 2018/1/15 18:19 | Application      | 807 KB       |            |                     |
|                               |                                 | hello_world.srec                                  | 2018/7/5 10:58  | <b>SREC File</b> | <b>27 KB</b> |            |                     |
| E<br>சி<br>Q<br>Īv<br>2 items |                                 |                                                   |                 |                  |              |            | 胆<br>$\blacksquare$ |
|                               |                                 |                                                   |                 |                  |              |            |                     |

**Copy hello\_world.srec**

## **Step 5**:

Open the *imx-flexspinor-normal-unsigned.bd* under path

*Flashloader\_i.MXRT1050\_GA\Tools\bd\_file\imx10xx.* Open it and set the entryPointAddress to

*0x60002000* likes following Figure.

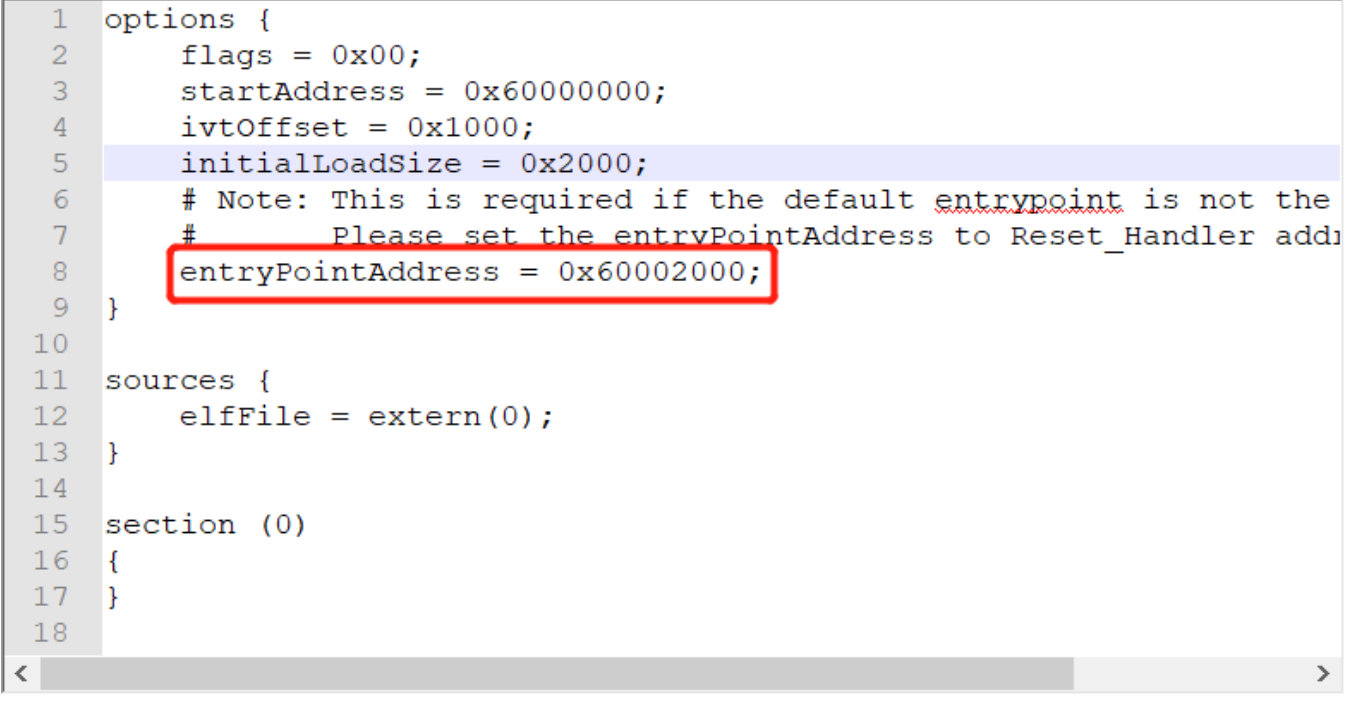

**Set the entryPointAddress to 0x60002000**

## **NOTE**

Step 2 can be skipped if this step is set.

## **Step 6**:

Now we can use command to generate the i.MX Bootable image using elftosb file. Open cmd.exe and type following command:

*elftosb.exe -f imx -V -c ../../bd\_file/imx10xx/imx-flexspinor-normal-unsigned.bd -o ivt\_flexspi\_nor\_hello\_world.bin hello\_world.srec*

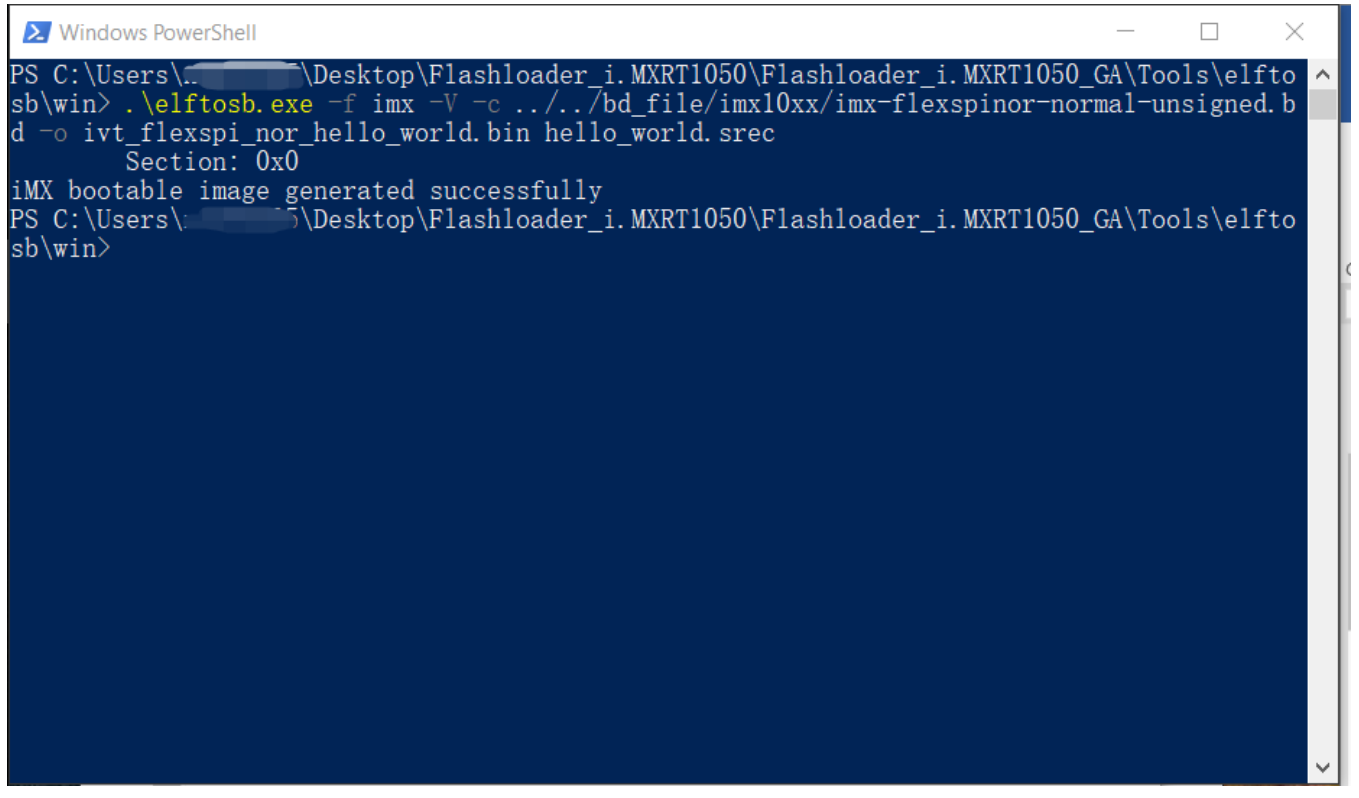

**Generate i.MX Bootable image**

After above command, two bootable images are generated:

- ivt\_flexspi\_nor\_hello\_world.bin
- ivt flexspi nor hello world nopadding.bin

ivt\_flexspi\_nor\_hello\_world.bin:

The memory regions from 0 to ivt offset are filled with padding bytes (all  $0x00s$ ).

ivt\_flexspi\_nor\_hello\_world\_nopadding.bin:

Starts from ivtdata directly without any padding before ivt.

The later one will be used to generate SB file for Hyper FLASH programming in subsequent section.

## **Step 7**:

This step we will create a SB file for Hyper Flash programming. A *boot\_image.sb* file will be generated that is for MfgTool use later. Open cmd.exe and type following command:

*elftosb.exe -f kinetis -V -c ../../bd\_file/imx10xx/program\_flexspinor\_image\_HyperFlash.bd -o boot\_image.sb ivt\_flexspi\_nor\_hello\_world\_nopadding.bin*

|                                                  | <b>X</b> Windows PowerShell                                                                            |                                                                            |                                                                                                    |  | × |
|--------------------------------------------------|----------------------------------------------------------------------------------------------------|----------------------------------------------------------------------------|----------------------------------------------------------------------------------------------------|--|---|
| <b>FILL</b><br><b>ENA</b><br>ERAS<br><b>FILL</b> | Boot Section 0x00000000:<br>$adr=0x00002000$<br>$adr=0x00002000$<br>adr=0x60000000<br>$adr=0x00003000$ | $len=0x00000004$<br>$cnt=0x00000004$<br>$cnt=0x00100000$<br>len=0x00000004 | PS C:\Users\……      _5\Desktop\Flashloader_i.MXRT1050\Flashloader_i.MXRT1050_GA\Tools\elfto ^<br>sb\win> .\elftosb.exe -f kinetis -V -c //bd_file/imx10xx/program_flexspinor_image_Hyp<br>erFlash.bd -o boot_image.sb ivt_flexspi_nor_hello_world_nopadding.bin<br>$ptn=0xc0233007$<br>$flg=0x0900$<br>$flg=0x0000$<br>$ptn = 0x f000000f$ |  |   |
| ENA -<br>sb\win>                                 | $adr=0x00003000$                                                                                       | $cnt=0x00000004$                                                           | $flg=0x0900$<br>LOAD   adr=0x60001000   len=0x000032b4   crc=0x7270d9b5   flg=0x0000<br>PS C:\Users\.    「\Desktop\Flashloader i.MXRT1050\Flashloader i.MXRT1050 GA\Tools\elfto                                                                                                    |  |   |
|                                                  |                                                                                                    |                                                                            |                                                                                                    |  |   |

**Create a SB file for Hyper Flash programming**

After performing above command, the *boot\_image.sb* is generated under elftosb folder.

|         | win<br>$\overline{\phantom{a}}$                     |                 |                  | ×<br>□                 |
|---------|-----------------------------------------------------|-----------------|------------------|------------------------|
| File    | Share<br>Home<br>View                               |                 |                  |                        |
|         | « Flashloader_i.MXRT1050_GA > Tools > elftosb > win |                 |                  | ∨ Ü<br>Search win<br>م |
|         | $\overline{\wedge}$<br><b>Name</b>                  | Date modified   | Type             | Size                   |
|         | boot_image.sb                                       | 2018/7/5 11:27  | <b>SB File</b>   | <b>13 KB</b>           |
|         | <b>E</b> elftosb.exe                                | 2018/1/15 18:19 | Application      | 807 KB                 |
|         | hello_world.srec                                    | 2018/7/5 10:58  | <b>SREC File</b> | <b>27 KB</b>           |
|         | ivt_flexspi_nor_hello_world.bin                     | 2018/7/5 11:28  | <b>BIN File</b>  | <b>17 KB</b>           |
|         | ivt_flexspi_nor_hello_world_nopadding.bin           | 2018/7/5 11:28  | <b>BIN File</b>  | <b>13 KB</b>           |
|         |                                                     |                 |                  |                        |
|         |                                                     |                 |                  |                        |
|         |                                                     |                 |                  |                        |
|         |                                                     |                 |                  |                        |
|         |                                                     |                 |                  |                        |
|         |                                                     |                 |                  |                        |
|         |                                                     |                 |                  |                        |
| 5 items |                                                     |                 |                  | 肝<br>E                 |

**The boot\_image.sb is generated**

## **Step 8**:

Copy the *boot\_image.sb* file to OS Firmware folder:

|         | OS Firmware<br>$\overline{\phantom{a}}$                         |                 |                     |              | $\times$<br>$\Box$ |
|---------|-----------------------------------------------------------------|-----------------|---------------------|--------------|--------------------|
| File    | Home<br>Share<br>View                                           |                 |                     |              |                    |
|         | « Tools > mfgtools-rel > Profiles > MXRT105X > OS Firmware<br>v |                 |                     | $\vee$ 0     | Search OS $\rho$   |
| Λ<br>身  | Name                                                            | Date modified   | Type                | Size         |                    |
|         | boot_image.sb                                                   | 2018/7/5 11:27  | SB File             | <b>13 KB</b> |                    |
| ௸       | ivt_bootdata.bin                                                | 2017/12/6 18:10 | <b>BIN File</b>     | 1 KB         |                    |
| S       | ivt_flashloader.bin                                             | 2018/2/11 8:52  | <b>BIN File</b>     | <b>88 KB</b> |                    |
|         | ucl2.xml<br>- 1                                                 | 2018/2/11 8:55  | <b>XML Document</b> | 8 KB         |                    |
|         |                                                                 |                 |                     |              |                    |
|         |                                                                 |                 |                     |              |                    |
|         |                                                                 |                 |                     |              |                    |
|         |                                                                 |                 |                     |              |                    |
|         |                                                                 |                 |                     |              |                    |
|         |                                                                 |                 |                     |              |                    |
| ۹       |                                                                 |                 |                     |              |                    |
|         |                                                                 |                 |                     |              |                    |
|         |                                                                 |                 |                     |              |                    |
| 4 items | 1 item selected 12.9 KB                                         |                 |                     |              | 肛<br>ł             |

**Copy the boot\_image.sb to OS Firmware folder**

Now,

Make sure the "name" under "[List]" to "**MXRT105x-DevBoot**" in *cfg.ini* file under *<mfgtool\_root\_dir>* folder.

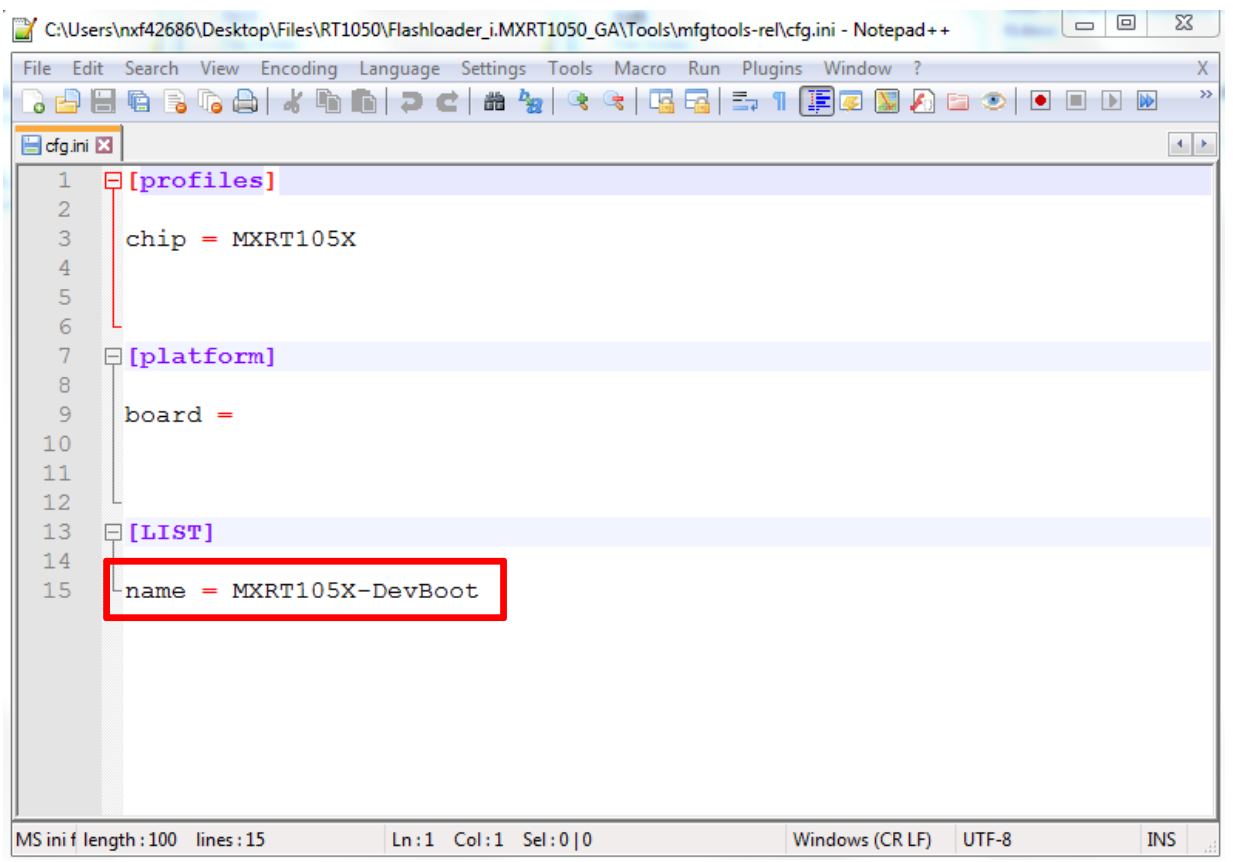

Figure 20. Make sure the name to "MXRT105x-DevBoot"

Switch the EVK-Board to Serial Downloader mode by setting SW7 to "1-OFF, 2-OFF, 3-OFF, 4-ON". Connect a UAB Cable to J9 and power on the EVK Board by inserting USB Cable to J28.

Open MfgTool, it will show the detected device like [Figure 21:](#page-24-0)

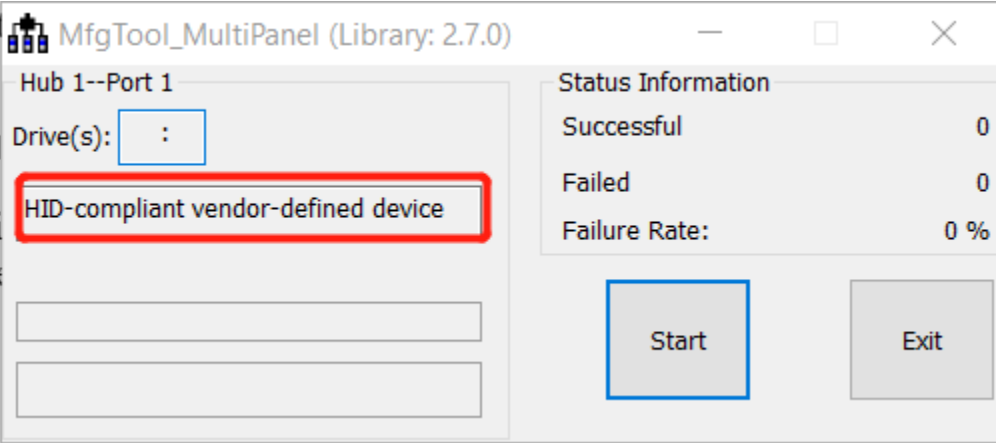

**MfgTool GUI with device connected**

<span id="page-24-0"></span>Click **Start**, The Mfgtool process initiates. Once completed, MfgTool shows the success status as shown in [Figure 22.](#page-25-1) Click **Stop** and **Close** the Mfgtool.

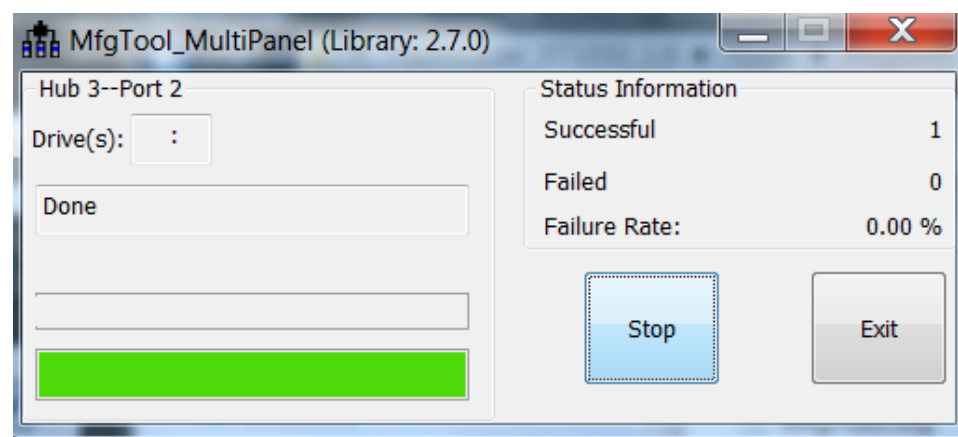

**MfgTool Success Status**

### <span id="page-25-1"></span>Step 9:

Switch the RT1050-EVK board to Internal boot mode and select Hyper FLASH as boot device by setting SW7 to "1-OFF, 2-ON, 3-ON, 4-OFF". Connect the USB Cable to J28 and open a terminal, then reset the Board. "hello world" will be printed on the terminal.

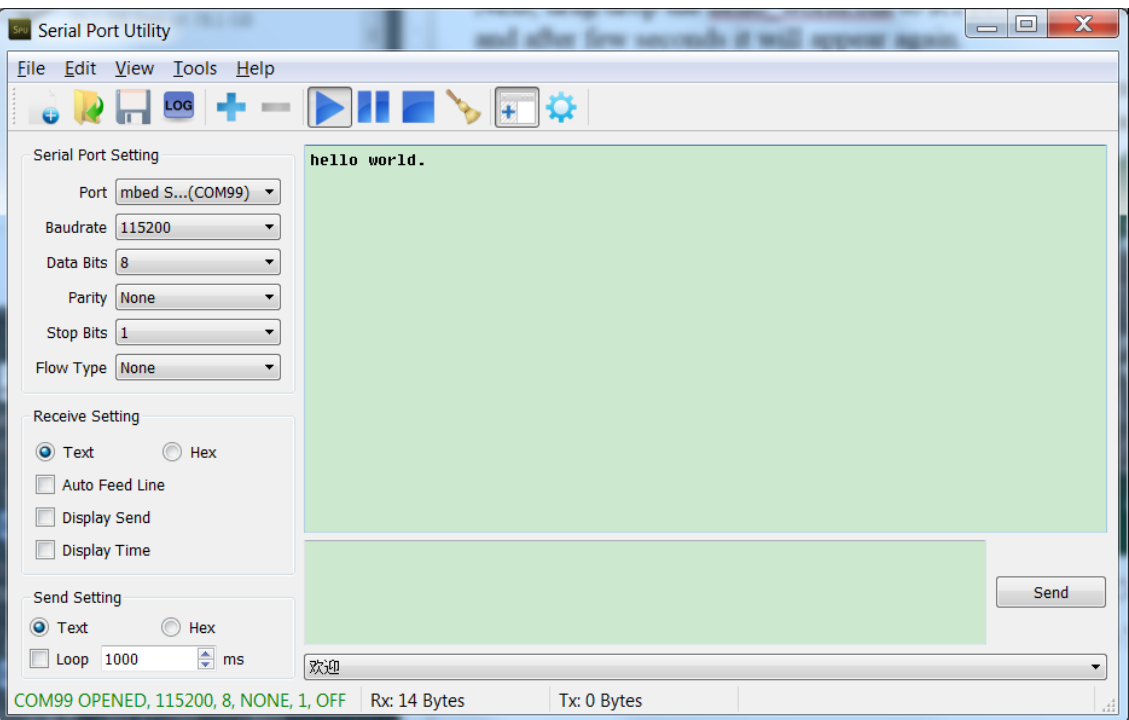

Figure 23. "hello world" be printed to the terminal

# <span id="page-25-0"></span>**3.5. MFG boot from SD Card**

This chapter will show the steps that using MFG tool to program an image to SD Card and Boot from the SD Card.

**Step 1**:

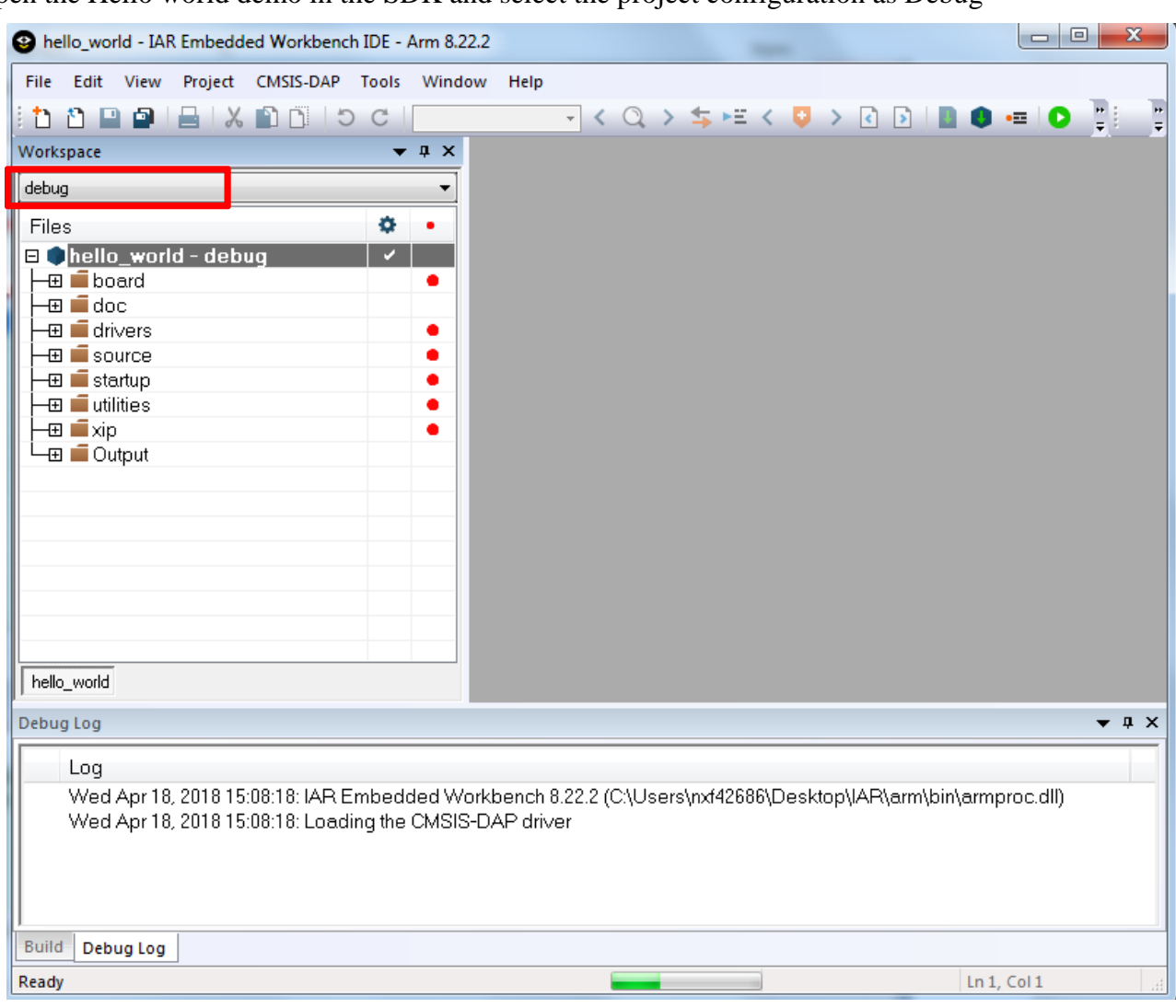

Open the Hello world demo in the SDK and select the project configuration as Debug

**Select the project configuration as Debug**

## **Step 2**:

Change the default entry to Reset\_Handler likes following Figure.

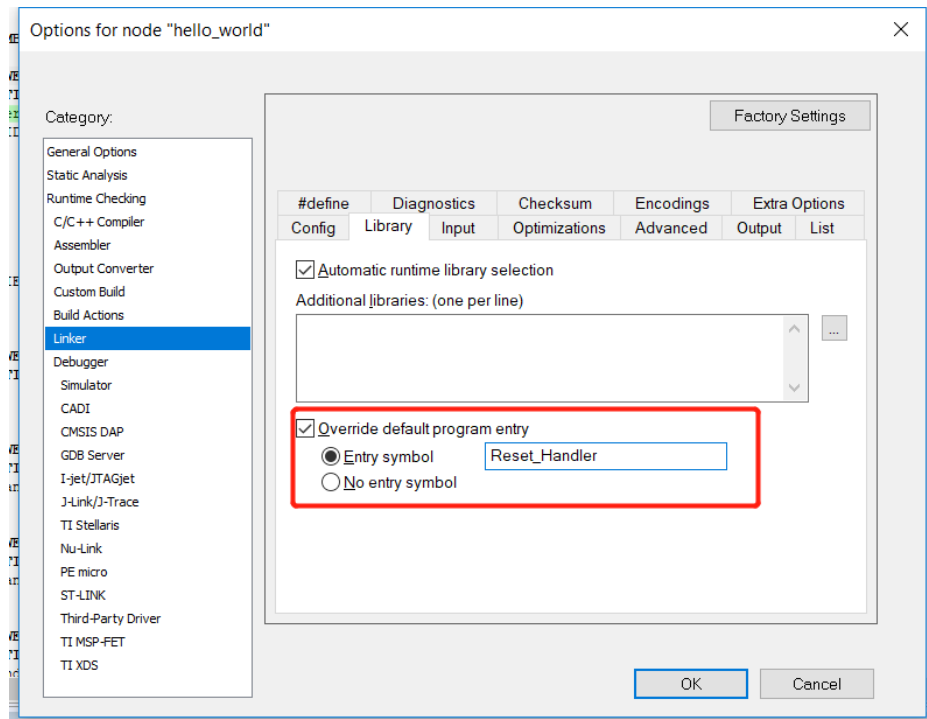

**Change the default entry to Reset\_Handler**

## **NOTE**

### Step 6 can be skipped if this step is set.

## **Step 3**:

Find the linkfile MIMXRT1052xxxxx\_ram.icf and change the start vector table from 0x0000A000.

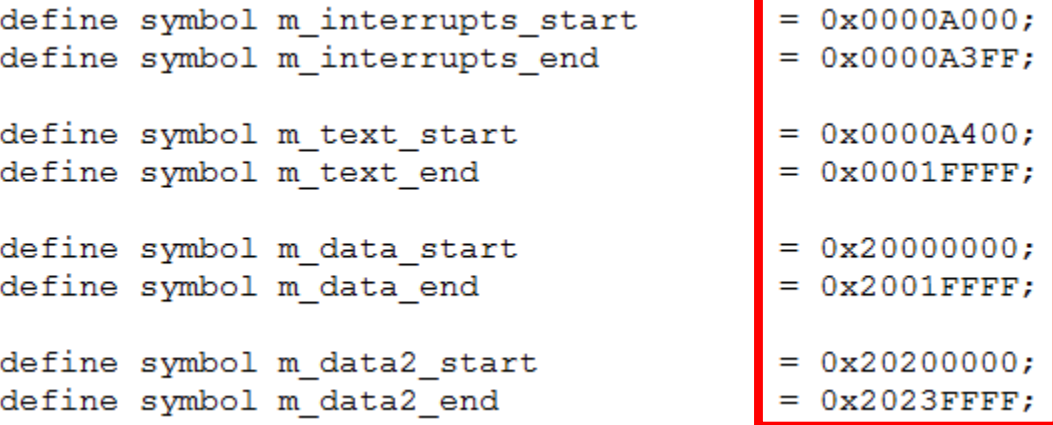

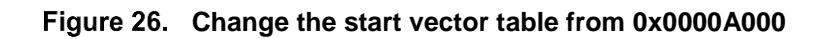

## **Step 4**:

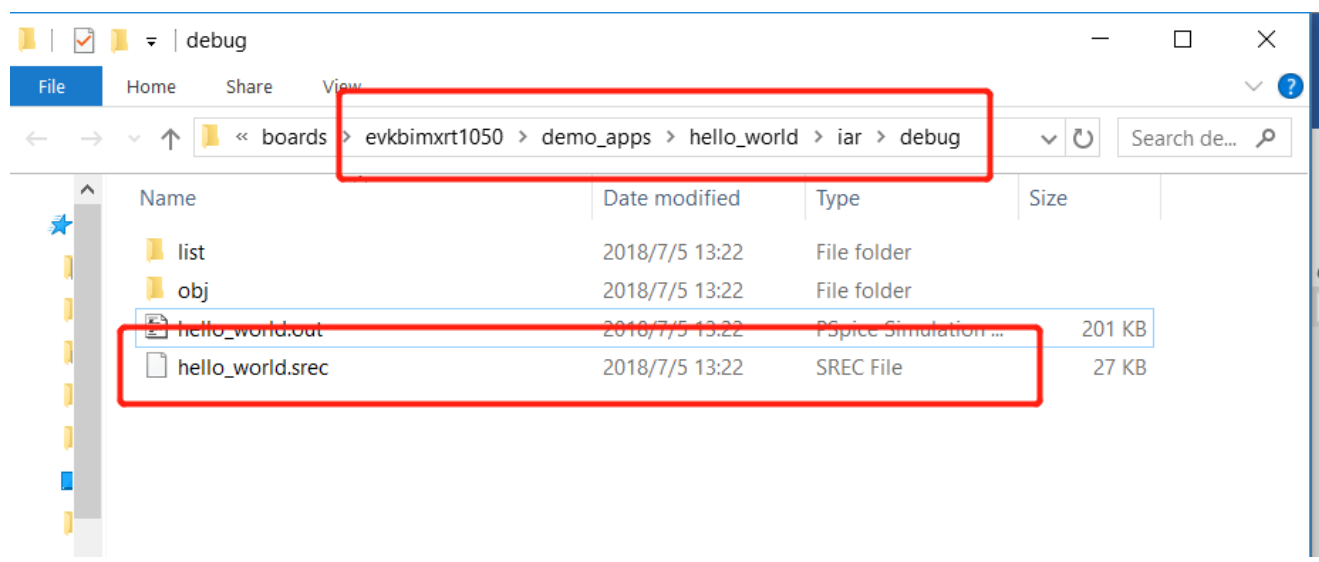

Build the project and generate the image. You can find the *hello\_world.srec* at following location:

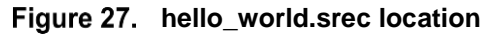

### **Step 5**:

Copy the *hello\_world.srec* to the elftosb folder:

| win<br>÷              |                                                   |                 |                  |              | $\Box$     | $\times$      |
|-----------------------|---------------------------------------------------|-----------------|------------------|--------------|------------|---------------|
| Share<br>Home<br>File | View                                              |                 |                  |              |            | $\vee$ 3      |
| 个                     | Flashloader_i.MXRT1050_GA > Tools > elftosb > win |                 |                  | $\vee$ 0     | Search win | مر            |
| $\wedge$<br>Name<br>矛 |                                                   | Date modified   | <b>Type</b>      | Size         |            |               |
| $F$ elftosb.exe       |                                                   | 2018/1/15 18:19 | Application      | 807 KB       |            |               |
| hello_world.srec      |                                                   | 2018/7/5 10:58  | <b>SREC File</b> | <b>27 KB</b> |            |               |
|                       |                                                   |                 |                  |              |            |               |
|                       |                                                   |                 |                  |              |            |               |
| E                     |                                                   |                 |                  |              |            |               |
| Ĵ.                    |                                                   |                 |                  |              |            |               |
| S                     |                                                   |                 |                  |              |            |               |
|                       |                                                   |                 |                  |              |            |               |
| ┇<br>2 items          |                                                   |                 |                  |              |            | 睚<br>$\equiv$ |

**Copy hello\_world.srec**

#### **Step 6:**

Open the *imx-itcm-unsigned.bd* under path *Flashloader\_i.MXRT1050\_GA\Tools\bd\_file\imx10xx.* Open it and set the entryPointAddress to *0x0000A000* likes following figure.

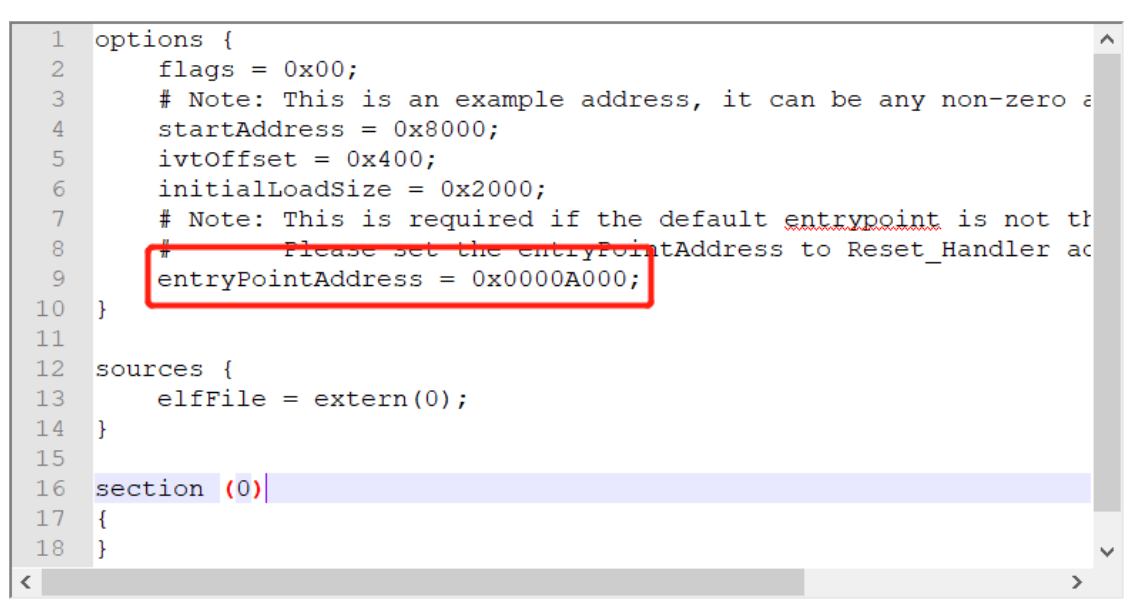

Figure 29. Set the entryPointAddress to 0x0000A000

#### **NOTE**

Step 2 can be skipped if this step is set.

#### **Step 7**:

Now we can use command to generate the i.MX Bootable image using elftosb file. Open cmd.exe and type following command:

*elftosb.exe -f imx -V -c ../../bd\_file/imx10xx/imx-itcm-unsigned.bd -o ivt\_itcm\_hello\_world.bin hello\_world.srec*

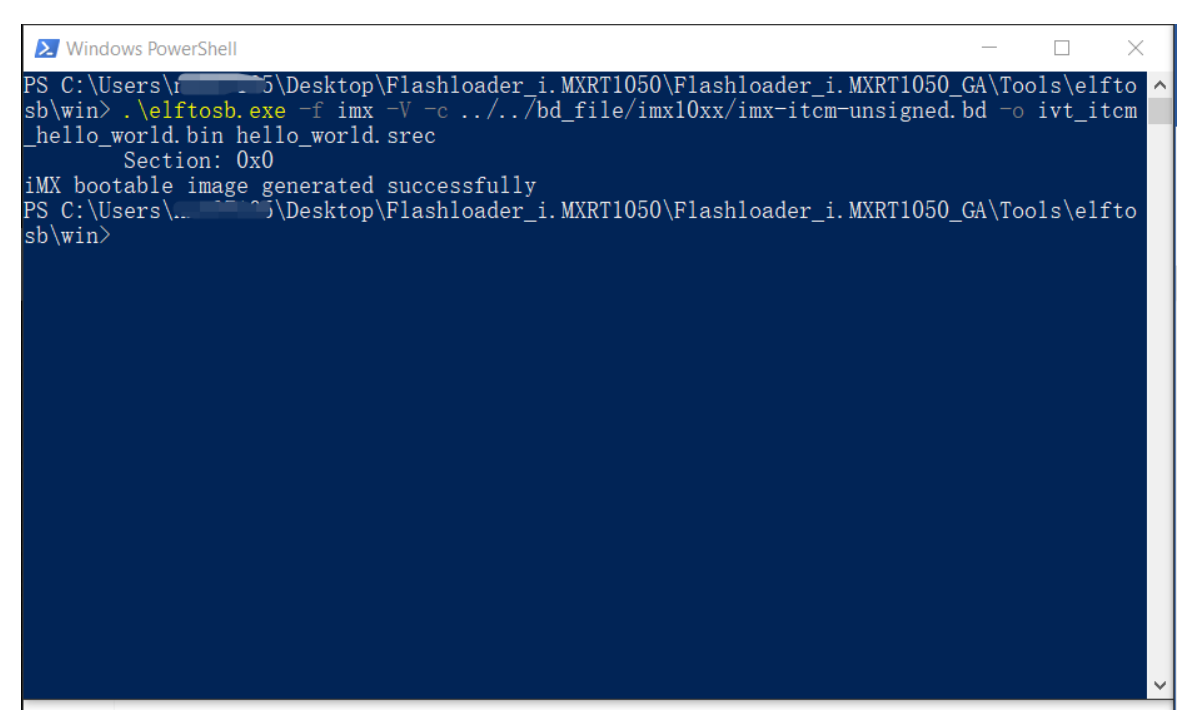

#### **Generate i.MX Bootable image**

After above command, two bootable images are generated:

- ivt\_itcm\_hello\_world.bin
- ivt itcm hello world nopadding.bin

ivt\_flexspi\_nor\_hello\_world.bin:

The memory regions from 0 to ivt\_offset are filled with padding bytes (all 0x00s).

ivt\_flexspi\_nor\_hello\_world\_nopadding.bin:

Starts from ivtdata directly without any padding before ivt.

The later one will be used to generate SB file for SD Card programming in subsequent section.

#### **Step 8**:

This step we will create a SB file for SD Card programming. A *boot\_image.sb* file will be generated that is for MfgTool use later. Open cmd.exe and type following command:

*elftosb.exe -f kinetis -V -c ../../bd\_file/imx10xx/program\_sdcard\_image.bd -o boot\_image.sb ivt\_itcm\_hello\_world\_nopadding.bin*

|                                          | <b>X</b> Windows PowerShell                                                                  |                                                                                                    |                                                                                                    |  | $\times$ |
|------------------------------------------|----------------------------------------------------------------------------------------------|----------------------------------------------------------------------------------------------------|----------------------------------------------------------------------------------------------------|--|----------|
|                                          | hello_world.bin hello_world.srec_<br>Section: 0x0                                            |                                                                                                    | PS C:\Users\mmetrixtylesktop\Flashloader_i.MXRT1050\Flashloader_i.MXRT1050_GA\Tools\elfto<br>sb\win> .\elftosb.exe -f imx -V -c //bd file/imx10xx/imx-itcm-unsigned.bd -o ivt itcm |  |          |
|                                          | iMX bootable image generated successfully<br>oot image.sb ivt itcm hello world nopadding.bin |                                                                                                    | sb\win> .\elftosb.exe -f kinetis -V -c //bd_file/imx10xx/program_sdcard_image.bd -o b                                                                                              |  |          |
| FILL -<br>FILL  <br>ENA <b>B</b><br>ERAS | Boot Section 0x00000000:<br>$adr=0x00000100$<br>$adr=0x00000104$<br>$adr = 0x00000100$       | len=0x00000004<br>len=0x00000004<br>$\rm{cnt=0x00000004}$<br>$adr=0x00000400$   cnt=0x00013c00   flg=0x2010 | $ptn = 0xd0000000$<br>$ptn = 0x00000000$<br>$flg=0x2010$                                                                                                    |  |          |
| LOAD  <br>sb\win>                        |                                                                                              |                                                                                                    | $adr=0x00000400$ $\sqrt{2}$ len=0x000041e0 $\sqrt{2}$ crc=0xc631921f $\sqrt{2}$ f1g=0x2010                                                                                         |  |          |
|                                          |                                                                                              |                                                                                                    |                                                                                                    |  |          |
|                                          |                                                                                              |                                                                                                    |                                                                                                    |  |          |

**Create a SB file for SD Card programming**

After performing above command, the boot\_image.sb is generated under elftosb folder.

|                                                     | win<br>$\overline{\phantom{a}}$                    |                 | $\times$<br>□    |              |                 |
|-----------------------------------------------------|----------------------------------------------------|-----------------|------------------|--------------|-----------------|
| File                                                | Share<br>Home<br>View                              |                 |                  |              | Ø               |
| « Flashloader_i.MXRT1050_GA > Tools > elftosb > win |                                                    |                 |                  |              | Search win<br>٩ |
| ∧<br>▼录                                             | $\overline{\wedge}$<br><b>Name</b>                 | Date modified   | Type             | Size         |                 |
|                                                     | boot_image.sb                                      | 2018/7/5 11:27  | SB File          | <b>13 KB</b> |                 |
|                                                     | <b>E elftosb.exe</b>                               | 2018/1/15 18:19 | Application      | 807 KB       |                 |
|                                                     | hello_world.srec                                   | 2018/7/5 10:58  | <b>SREC File</b> | 27 KB        |                 |
|                                                     | ivt_flexspi_nor_hello_world.bin<br>P               | 2018/7/5 11:28  | <b>BIN File</b>  | <b>17 KB</b> |                 |
|                                                     | ivt_flexspi_nor_hello_world_nopadding.bin<br>$n -$ | 2018/7/5 11:28  | <b>BIN File</b>  | <b>13 KB</b> |                 |
|                                                     |                                                    |                 |                  |              |                 |
|                                                     |                                                    |                 |                  |              |                 |
|                                                     |                                                    |                 |                  |              |                 |
| ட                                                   |                                                    |                 |                  |              |                 |
| S<br>$\checkmark$                                   |                                                    |                 |                  |              |                 |
| $\rightarrow$                                       |                                                    |                 |                  |              |                 |
|                                                     |                                                    |                 |                  |              |                 |
| 5 items                                             |                                                    |                 |                  |              | 胆               |

**The boot\_image.sb is generated**

## **Step 9**:

Copy the boot\_image.sb file to OS Firmware folder:

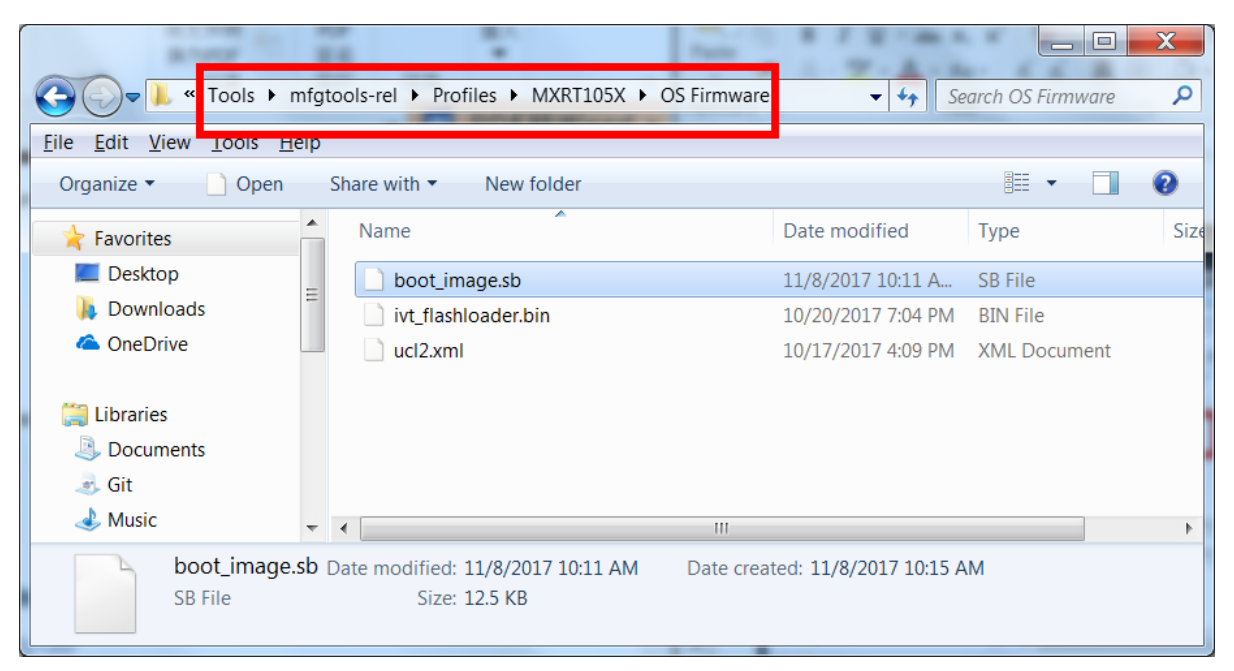

**Copy the boot\_image.sb to OS Firmware folder**

Now, make sure the "name" under "[List]" to "**MXRT105x-DevBoot**" in *cfg.ini* file under *<mfgtool\_root\_dir>* folder.

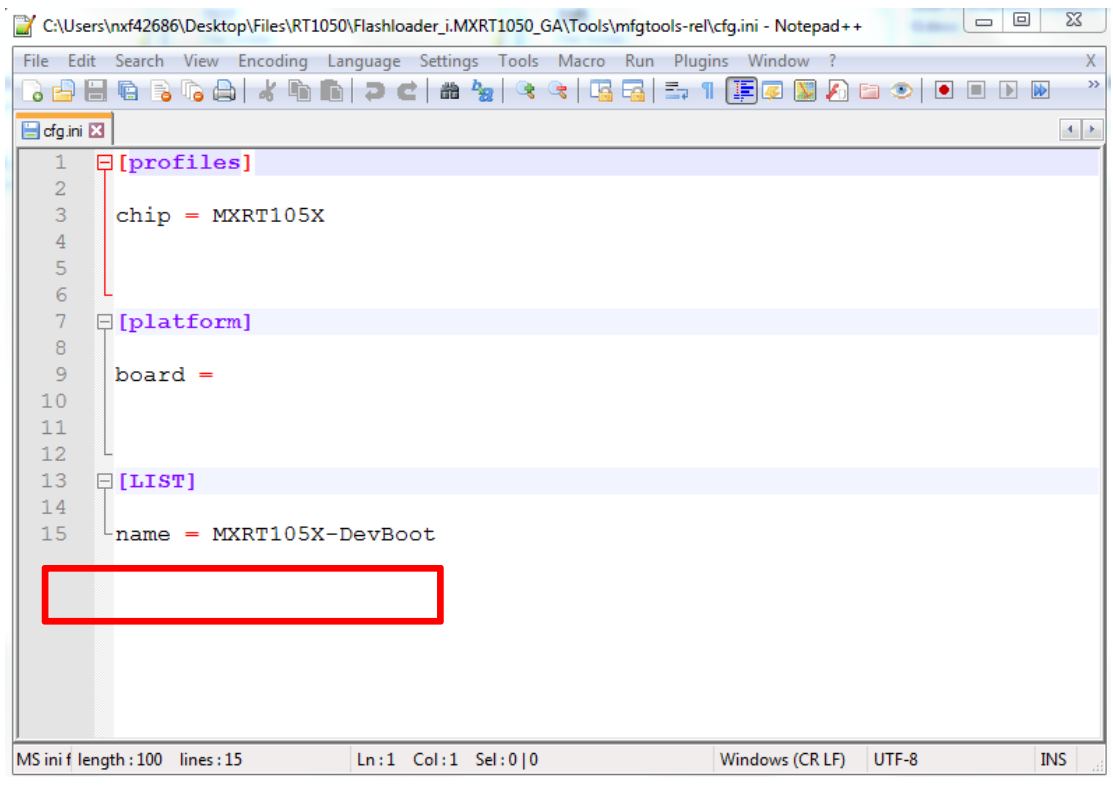

Figure 34. Make sure the name to "MXRT105x-DevBoot"

Insert a SD Card to J20 slot and switch the EVK-Board to Serial Downloader mode by setting SW7 to "1-OFF, 2-OFF, 3-OFF, 4-ON". Connect a UAB Cable to J9 and power on the EVK Board by inserting USB Cable to J28.

Open MfgTool, it will show the detected device like [Figure 35:](#page-33-0)

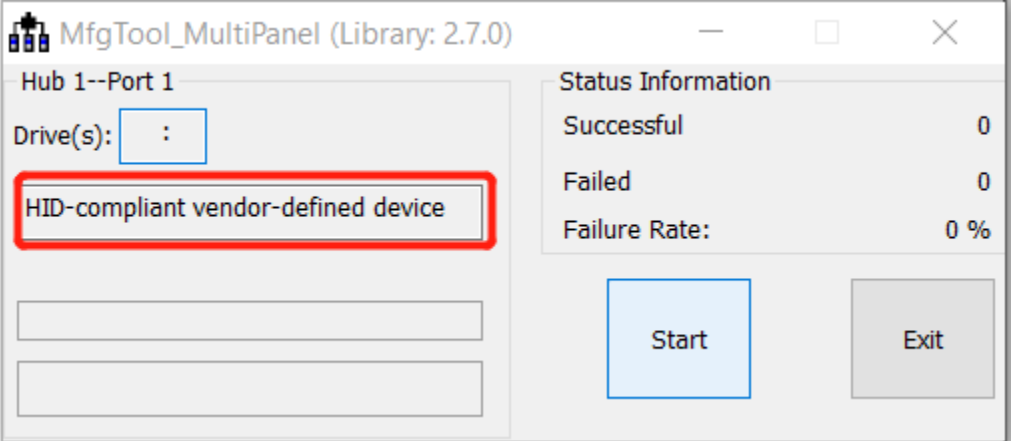

**MfgTool GUI with device connected**

<span id="page-33-0"></span>Click Start. The Mfgtool process initiates. Once completed, MfgTool shows the success status as shown in Figure 36. Click **Stop** and **Close** the Mfgtool.

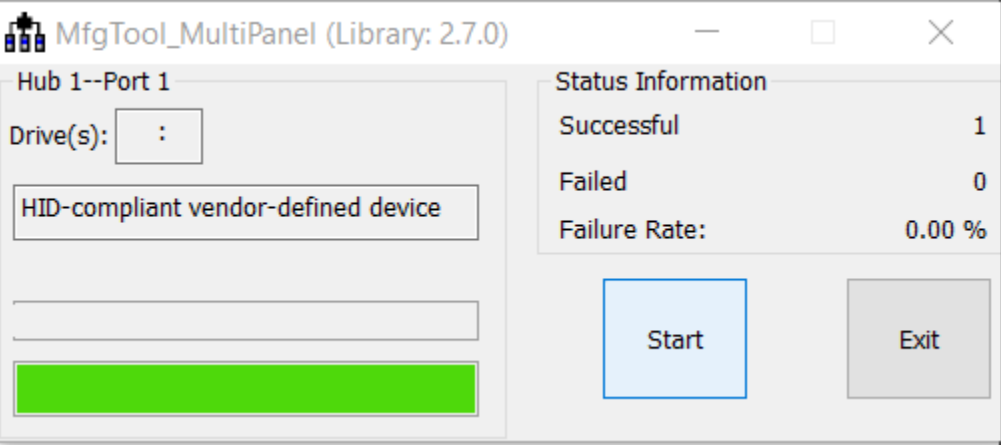

**MfgTool Succes Status**

#### **Step 10**:

Switch the RT1050-EVK board to Internal boot mode and select SD Card as boot device by setting SW7 to "1-ON, 2-OFF, 3-ON, 4-OFF". Connect the USB Cable to J28 and open a terminal, then reset the Board."hello world" will be printed to the terminal.

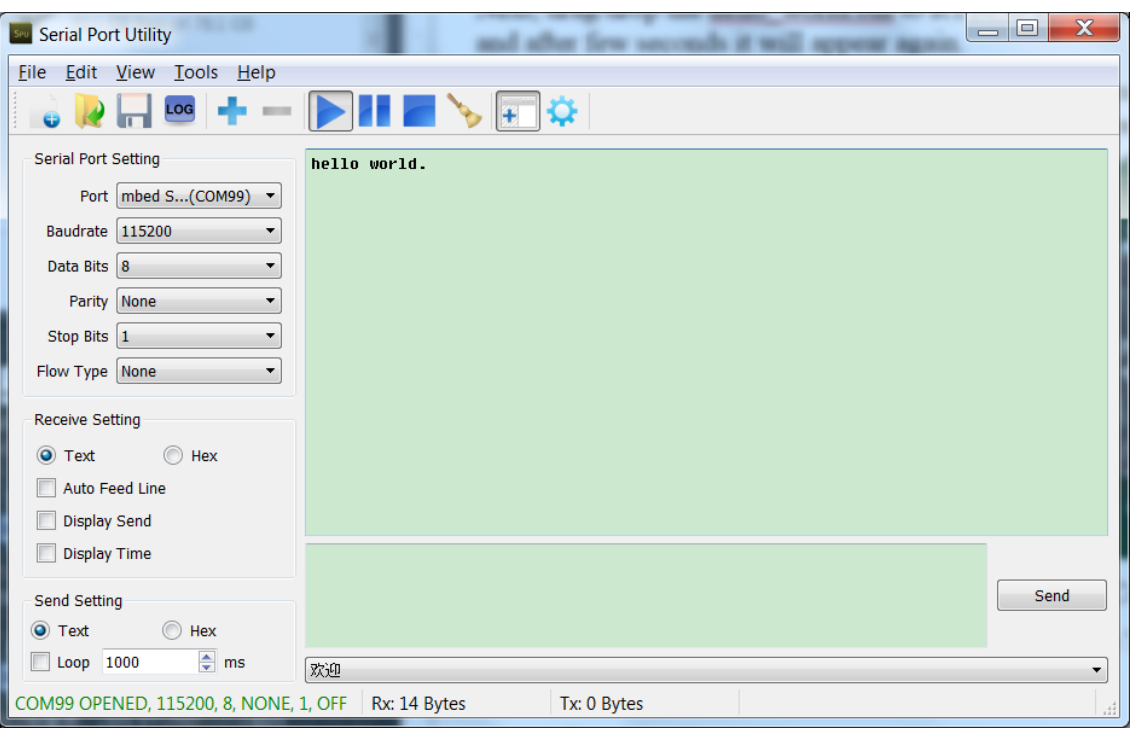

Figure 37. "hello world" be printed to the terminal

# <span id="page-34-0"></span>**3.6. MFG boot from Hyper Flash with DCD for SDRAM**

This chapter will show the steps that using MFG tool to program an image to Hyper Flash and Boot from the Hyper Flash.

## **Step 1**:

Open the Hello world demo in the SDK and select the project configuration as flexspi\_nor\_debug (Figuire 38) and make sure the settings likes Figure 39.

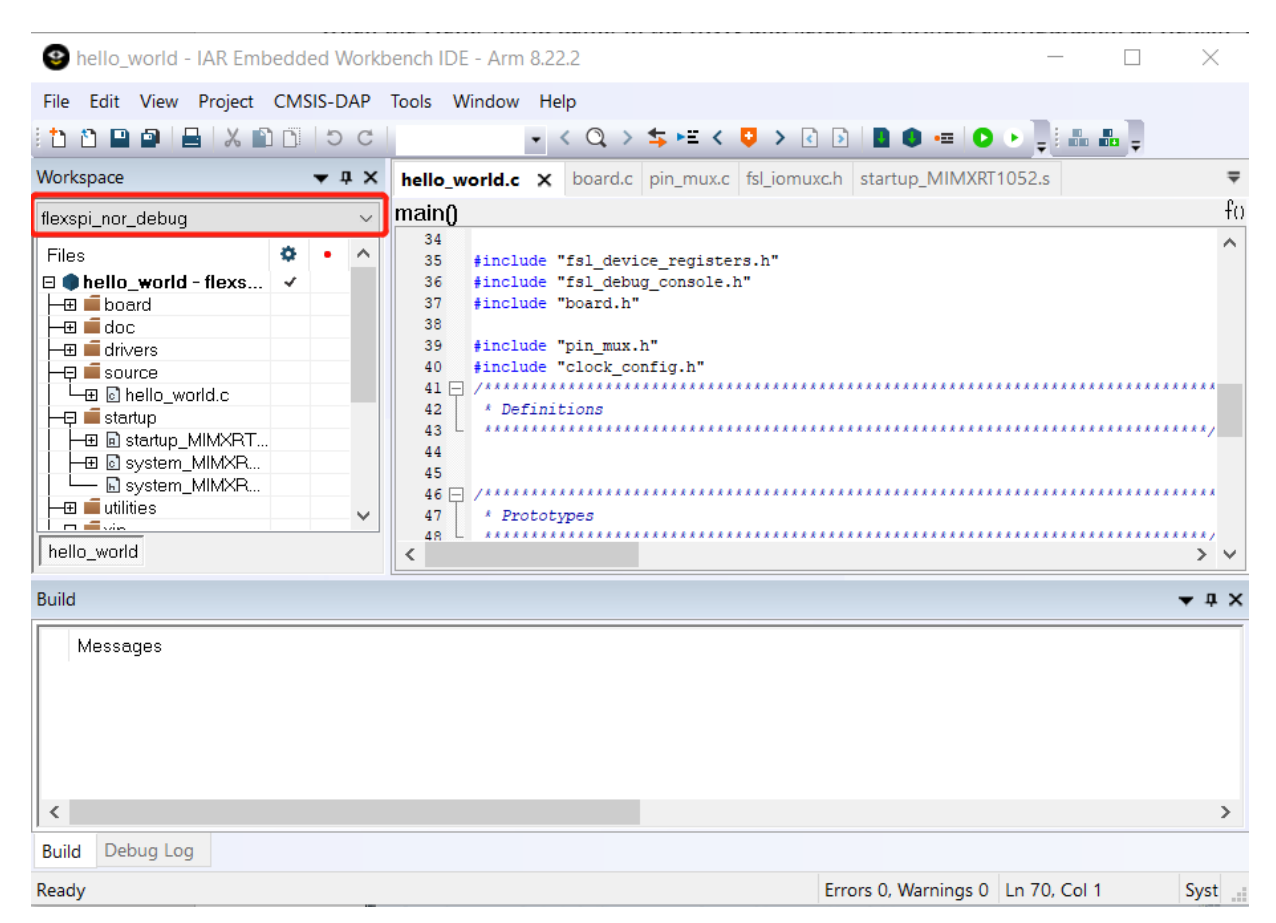

**Select the project configuration as flexspi\_nor\_debug**

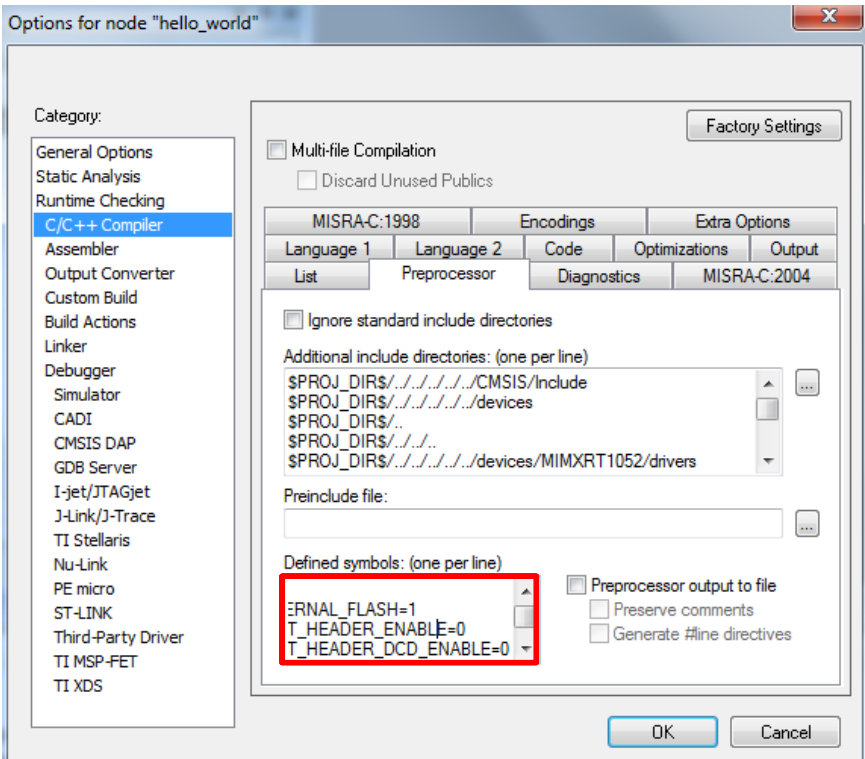

**How to Enable Boot from Octal SPI Flash and SD Card, Application Note, Rev. 4, 09/2018**

#### **Defined Symbols for hello\_world**

## **Step 2**:

Change the default entry to Reset\_Handler likes following Figure.

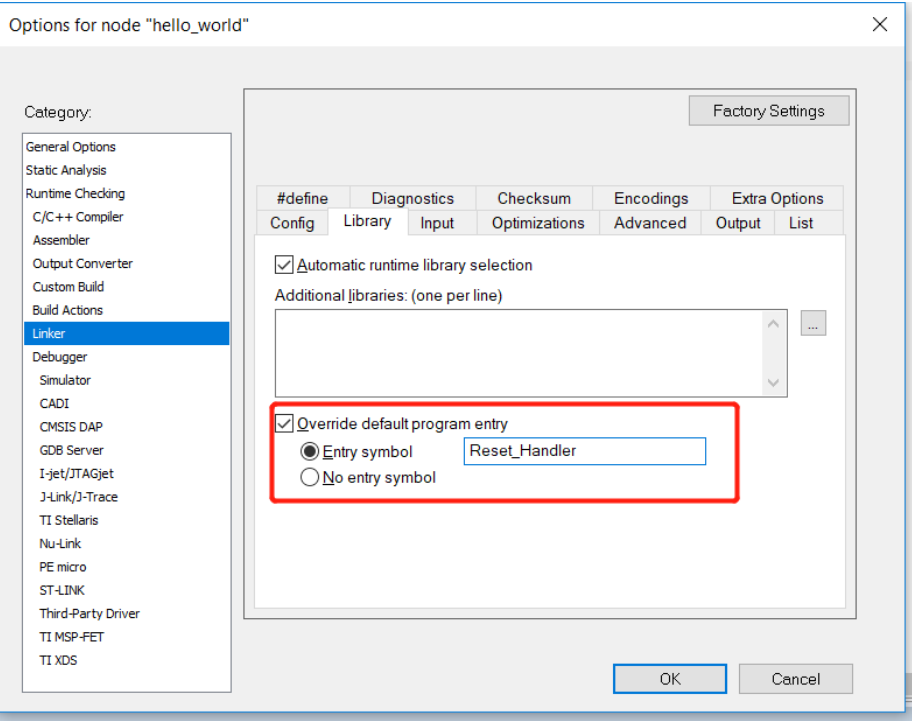

**Change the default entry to Reset\_Handler**

#### **NOTE**

Step 7 can be skipped if this step is set.

### **Step 3**:

Find the linkfile *MIMXRT1052xxxxx\_flexspi\_nor.icf* and change data region from TCM to SDRAM.

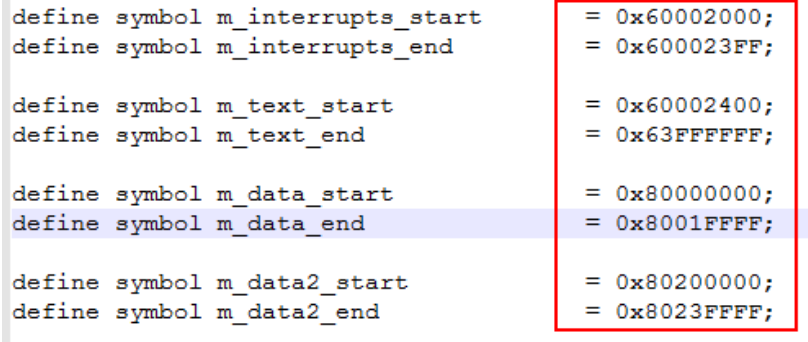

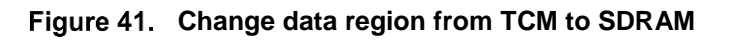

## **Step 4**:

Build the project and generate the image. You can find the *hello\_world.srec* at following location:

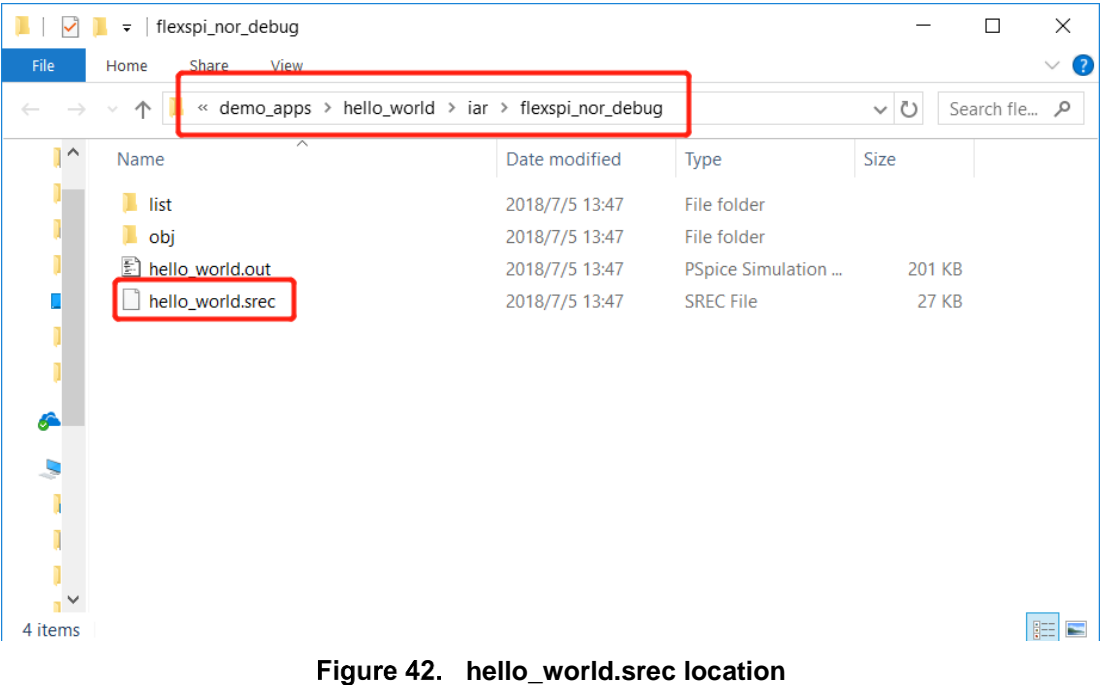

## **Step 5**:

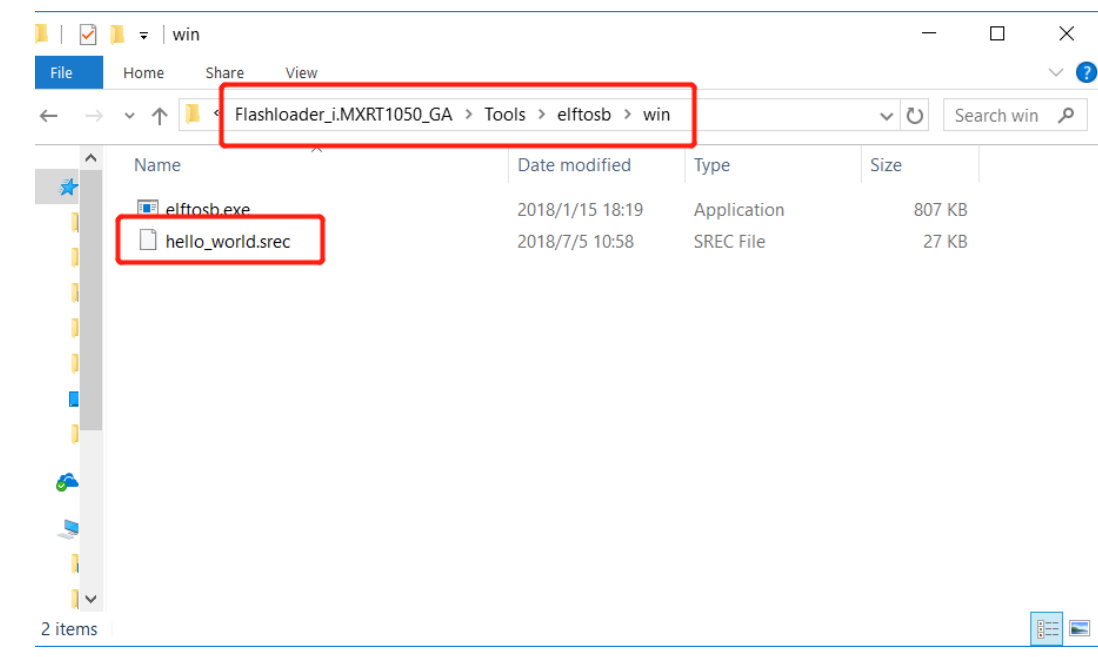

Copy *hello\_world.srec* to the elftosb folder:

**Copy hello\_world.srec**

### **Step 6**:

Copy *imx-flexspinor-normal-unsigned.bd* and rename it to *imx-flexspinor-normal-unsigned-dcd.bd*.

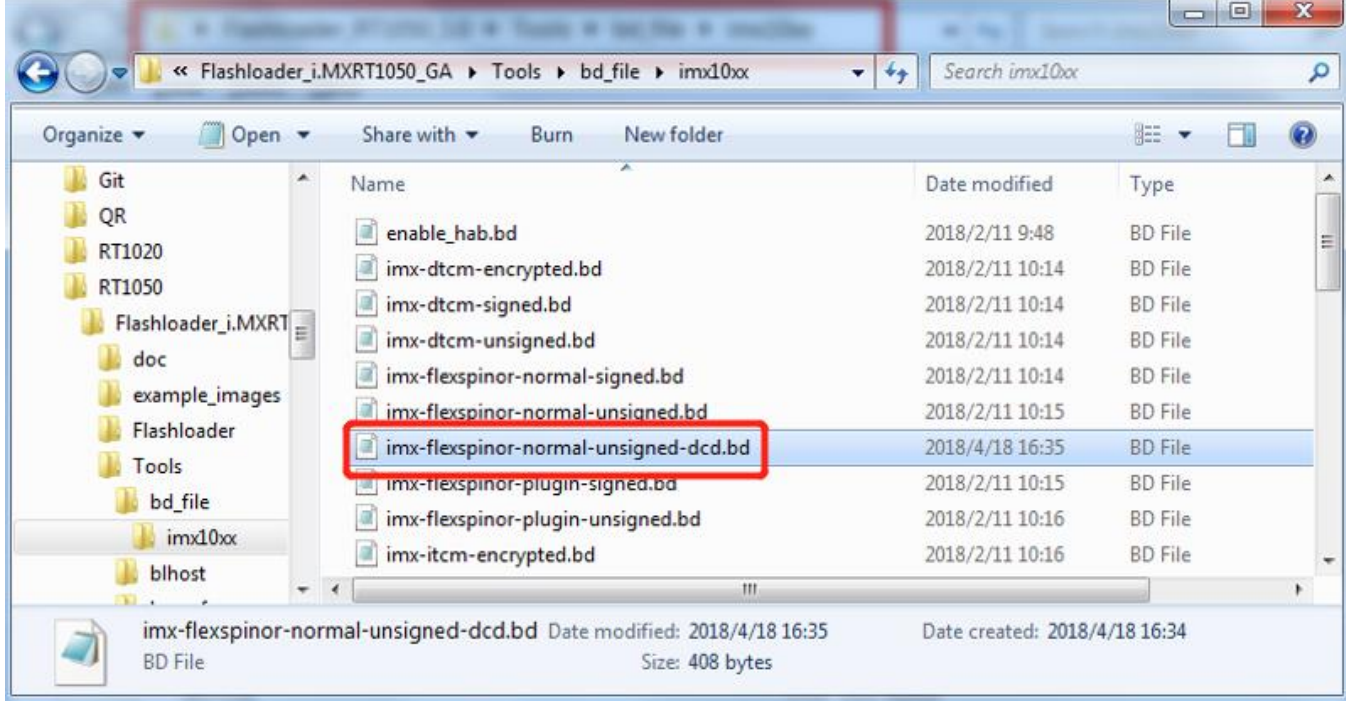

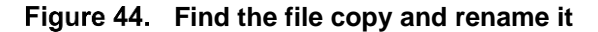

Open *imx-flexspinor-normal-unsigned-dcd.bd* and add a DCD path.

```
\mathbf{1}options {
                                                                                                       \lambda\overline{2}flags = 0x00;3
          startAddress = 0x60000000;4
          ivtoffset = 0x1000;5
          initialized size - 0x2000\sqrt{6}DCDFilePath = "deg.bin";
 \overline{7}÷
             Note. This is required if the default entrypoint is not the Reset Hand
                    Please set the entryPointAddress to Reset_Handler address
 8
          #Q// entryPointAddress = 0x60002411;
10<sub>1</sub>I)
11sources {
12<sup>7</sup>elfFile = extern(0);13<sup>°</sup>14\rightarrow15<sub>1</sub>16 section (0)
17 \quad\langle
```
**Figure 45. Add DCD path** 

### **Step 7**:

Open the *imx-flexspinor-normal-unsigned-dcd.bd* under path *Flashloader\_i.MXRT1050\_GA\Tools\bd\_file\imx10xx.* Open it and set the entryPointAddress to *0x60002000* likes following figure.

```
options {
 \mathbf{1}\lambda\overline{2}flags = 0x00;
 3
           startAddress = 0x60000000;ivtoffset = 0x1000;\overline{4}\overline{5}initialLoadSize = 0x2000;
           DCDFilePath = "dcd,bin";6
 7\phantom{.}# Note: This is required if the default entrypoint is not the Reset Hand
 \overline{8}D1.
                                     +<sub>ha</sub>entryPointAddress to Reset_Handler address
 \overline{9}entryPointAddress = 0x60002000;10<sub>1</sub>\mathcal{F}1112<sup>1</sup>sources {
13<sup>°</sup>elfFile = extern(0);14B.
15
16
     section (0)
17\mathbf{R}\leq
```
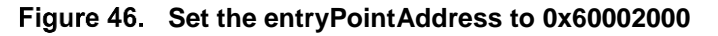

#### **NOTE**

Step 2 can be skipped if this step is set.

#### **Step 8**:

Copy *dcd.bin* to the following path:

| ✓                        | win<br>$\overline{\mathbf{v}}$                        |                 |                  |        | $\Box$     | $\times$ |
|--------------------------|-------------------------------------------------------|-----------------|------------------|--------|------------|----------|
| File                     | <b>Miour</b><br>Chara<br>Home                         |                 |                  |        |            |          |
|                          | « Flashloader_RT1050_1.1 > Tools > elftosb > win<br>个 |                 |                  | 、い     | Search win | مر       |
| $\hat{\phantom{a}}$<br>卦 | $\overline{\phantom{1}}$<br>Name                      | Date modified   | Type             | Size   |            |          |
|                          | dcd.bin                                               | 2018/6/7 14:31  | <b>BIN File</b>  |        | 1 KB       |          |
|                          | elftosb.exe                                           | 2018/1/15 18:19 | Application      | 807 KB |            |          |
| சி<br>S<br>$\checkmark$  | hello_world.srec                                      | 2018/7/5 14:53  | <b>SREC File</b> | 27 KB  |            |          |
| 3 items                  |                                                       |                 |                  |        |            | FE       |

Figure 47. Copy dcd.bin to the following path

### **Step 9**:

Now we can use command to generate the i.MX Bootable image using elftosb file. Open cmd.exe and type following command:

*elftosb.exe -f imx -V -c ../../bd\_file/imx10xx/imx-flexspinor-normal-unsigned-dcd.bd -o ivt\_flexspi\_nor\_hello\_world.bin hello\_world.srec*

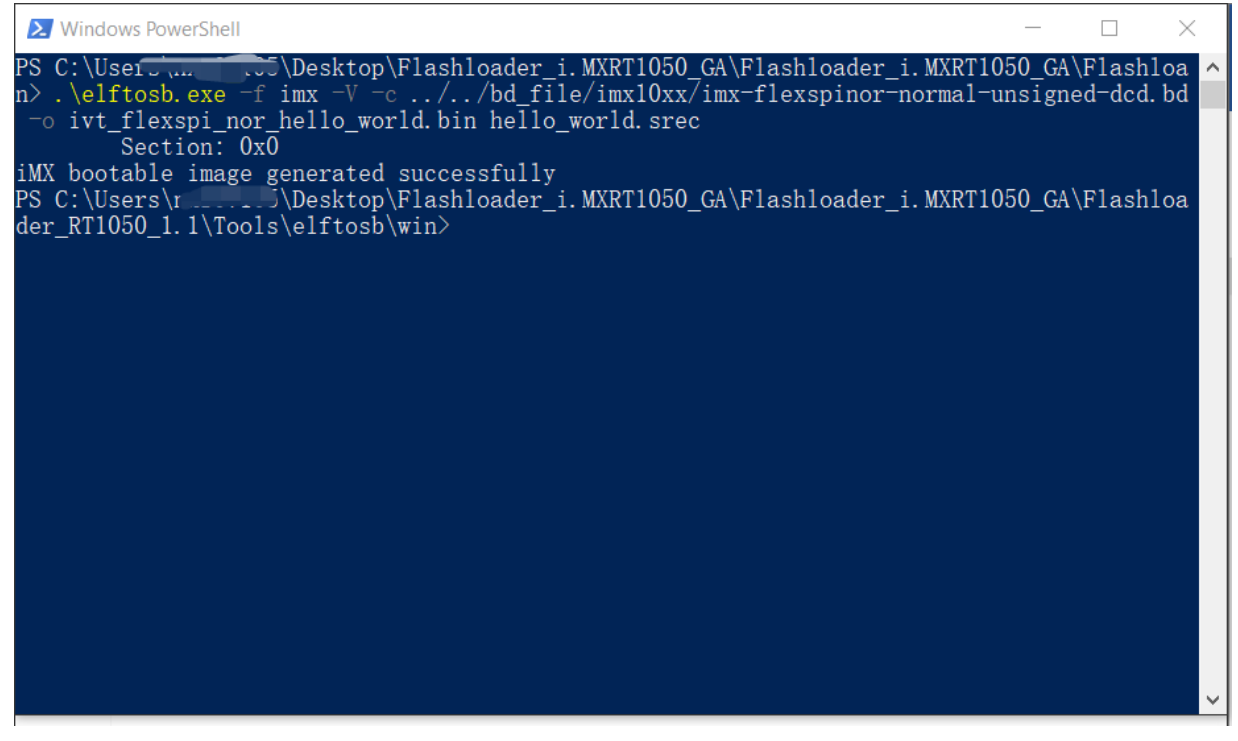

**Generate i.MX Bootable image**

After above command, two bootable images are generated:

- ivt\_flexspi\_nor\_hello\_world.bin
- ivt flexspi nor hello world nopadding.bin

ivt\_flexspi\_nor\_hello\_world.bin:

The memory regions from 0 to ivt offset are filled with padding bytes (all  $0x00s$ ).

ivt\_flexspi\_nor\_hello\_world\_nopadding.bin:

Starts from ivtdata directly without any padding before ivt.

The later one will be used to generate SB file for Hyper FLASH programming in subsequent section.

#### **Step 10**:

This step we will create a SB file for Hyper Flash programming. A *boot\_image.sb* file will be generated that is for MfgTool use later. Open cmd.exe and type following command:

*elftosb.exe -f kinetis -V -c ../../bd\_file/imx10xx/program\_flexspinor\_image\_HyperFlash.bd -o boot\_image.sb ivt\_flexspi\_nor\_hello\_world\_nopadding.bin*

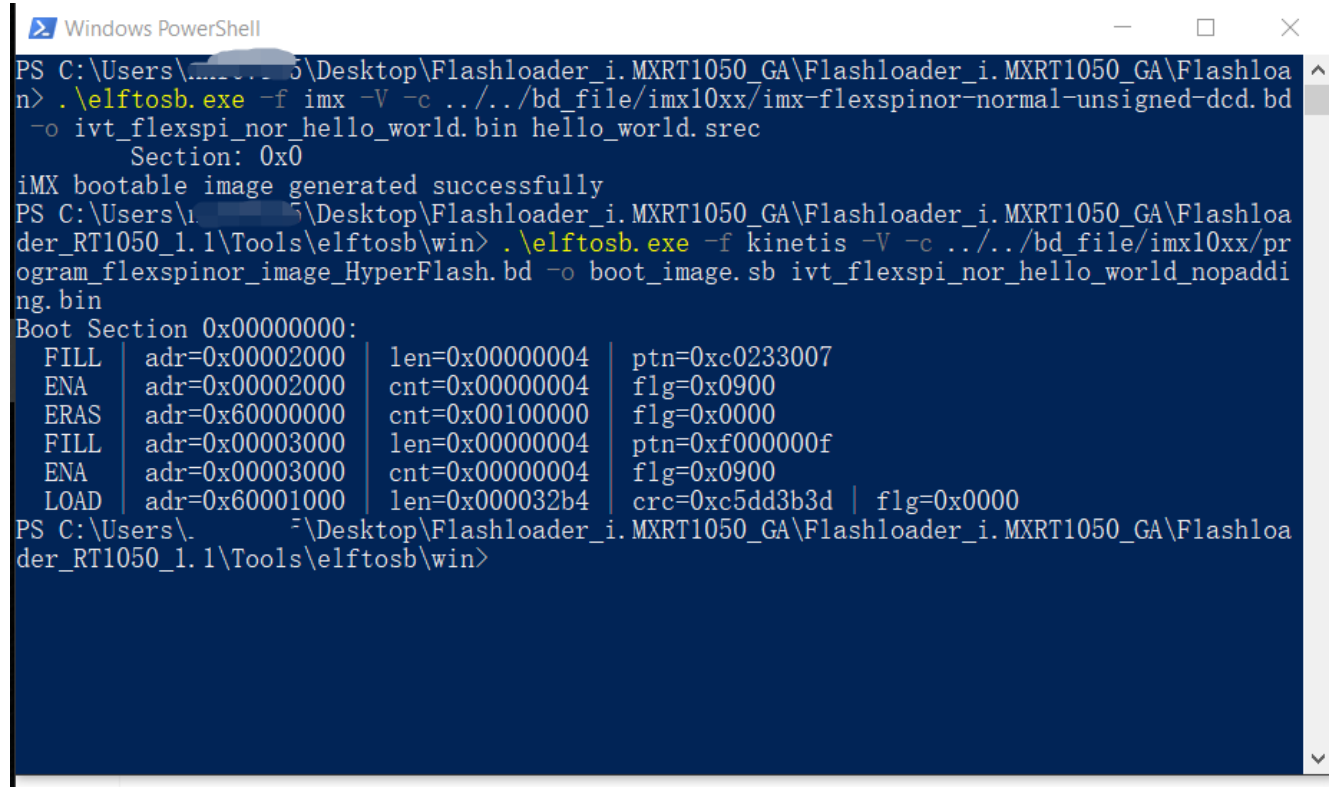

**Create a SB file for Hyper Flash programming**

After performing above command, the *boot\_image.sb* is generated under elftosb folder.

|        | win<br>$\overline{\phantom{a}}$                      |                 |                  |                   | $\times$<br>□   |   |
|--------|------------------------------------------------------|-----------------|------------------|-------------------|-----------------|---|
| File   | Share<br>View<br>Home                                |                 |                  |                   |                 | Q |
|        | Flashloader_RT1050_1.1 > Tools > elftosb > win<br><< |                 |                  | Ü<br>$\checkmark$ | Search win<br>م |   |
| ㅅ<br>黏 | ⌒<br>Name                                            | Date modified   | <b>Type</b>      | <b>Size</b>       |                 |   |
|        | boot_image.sb                                        | 2018/7/9 9:26   | SB File          | <b>13 KB</b>      |                 |   |
|        | dcd.bin                                              | 2018/6/7 14:31  | <b>BIN File</b>  | 1 KB              |                 |   |
|        | elftosb.exe<br>Œ                                     | 2018/1/15 18:19 | Application      | 807 KB            |                 |   |
|        | hello_world.srec                                     | 2018/7/5 14:53  | <b>SREC File</b> | 27 KB             |                 |   |
|        | livt_flexspi_nor_hello_world.bin                     | 2018/7/9 9:26   | <b>BIN File</b>  | <b>17 KB</b>      |                 |   |
|        | live ivt_flexspi_nor_hello_world_nopadding.bin       | 2018/7/9 9:26   | <b>BIN File</b>  | <b>13 KB</b>      |                 |   |
|        |                                                      |                 |                  |                   |                 |   |
|        |                                                      |                 |                  |                   |                 |   |
|        |                                                      |                 |                  |                   |                 |   |
|        |                                                      |                 |                  |                   |                 |   |
|        |                                                      |                 |                  |                   |                 |   |

**boot\_image.sb is generated**

#### **Step 11**:

Copy the boot\_image.sb file to OS Firmware folder:

| OS Firmware<br>$\times$<br>□<br>$\overline{\star}$ |                                                                                 |                 |                     |                          |   |  |
|----------------------------------------------------|---------------------------------------------------------------------------------|-----------------|---------------------|--------------------------|---|--|
| File                                               | Home                                                                            |                 |                     |                          | Ø |  |
|                                                    | « Tools > mfgtools-rel > Profiles > MXRT105X > OS Firmware<br>个<br>$\checkmark$ |                 |                     | Search OS  P<br>$\vee$ 0 |   |  |
| Λ                                                  | Name                                                                            | Date modified   | Type                | <b>Size</b>              |   |  |
| 矛                                                  | boot_image.sb                                                                   | 2018/7/5 14:05  | <b>SB File</b>      | <b>13 KB</b>             |   |  |
|                                                    | livt_bootdata.bin                                                               | 2017/12/6 18:10 | <b>BIN File</b>     | 1 KB                     |   |  |
|                                                    | ivt_flashloader.bin<br>$\mathbb{R}$                                             | 2018/2/11 8:52  | <b>BIN File</b>     | <b>88 KB</b>             |   |  |
|                                                    | ucl2.xml                                                                        | 2018/2/11 8:55  | <b>XML Document</b> | 8 KB                     |   |  |
|                                                    |                                                                                 |                 |                     |                          |   |  |
| Г                                                  |                                                                                 |                 |                     |                          |   |  |
|                                                    |                                                                                 |                 |                     |                          |   |  |
|                                                    |                                                                                 |                 |                     |                          |   |  |
| A                                                  |                                                                                 |                 |                     |                          |   |  |
|                                                    |                                                                                 |                 |                     |                          |   |  |
|                                                    |                                                                                 |                 |                     |                          |   |  |
|                                                    |                                                                                 |                 |                     |                          |   |  |
| $\checkmark$                                       |                                                                                 |                 |                     |                          |   |  |
| 4 items                                            |                                                                                 |                 |                     | 胆<br>$\blacksquare$      |   |  |
|                                                    |                                                                                 |                 |                     |                          |   |  |

**Copy the boot\_image.sb to OS Firmware folder**

Now,

Make sure the "name" under "[List]" to "**MXRT105x-DevBoot**" in *cfg.ini* file under *<mfgtool\_root\_dir>* folder.

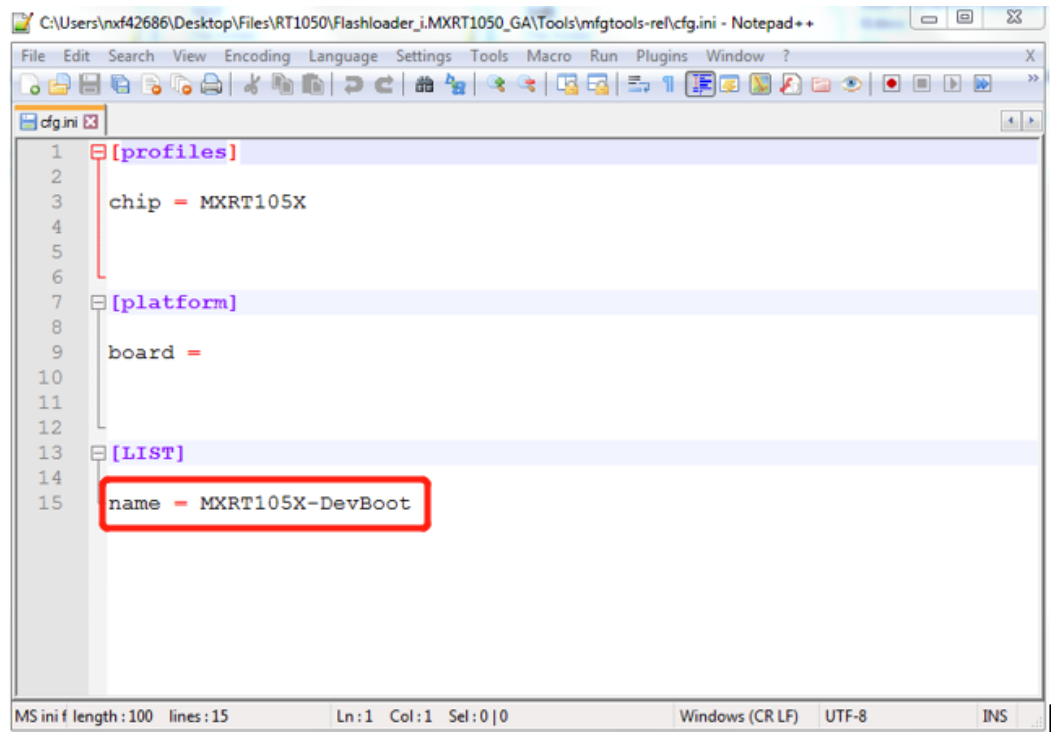

Figure 52. Make sure the name to "MXRT105x-DevBoot"

Switch the EVK-Board to Serial Downloader mode by setting SW7 to "1-OFF, 2-OFF, 3-OFF, 4-ON". Connect a UAB Cable to J9 and power on the EVK Board by inserting USB Cable to J28.

Open MfgTool, it will show the detected device like [Figure 53:](#page-44-0)

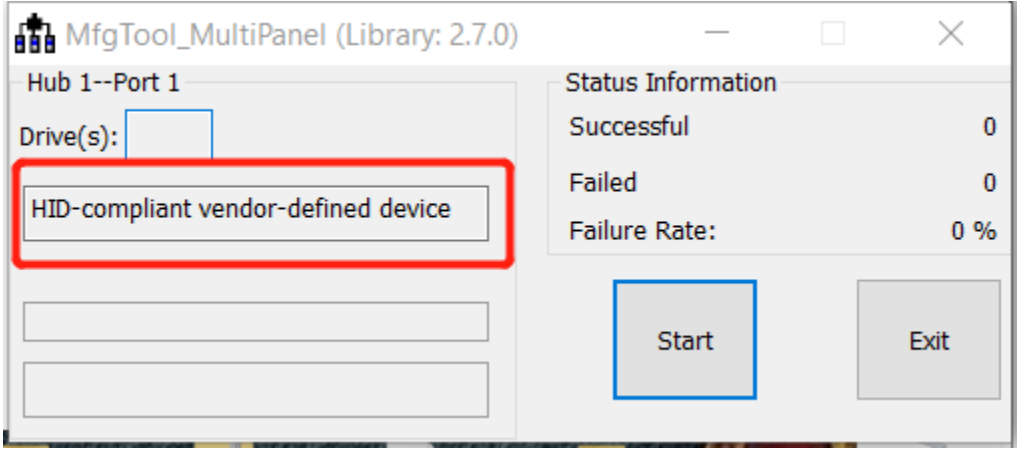

**MfgTool GUI with device connected**

<span id="page-44-0"></span>Click **Start**, Mfgtool. The Mfgtool process initiates. Once completed, MfgTool shows the success status as shown in [Figure 54.](#page-44-1) Click **Stop** and **Close** the Mfgtool.

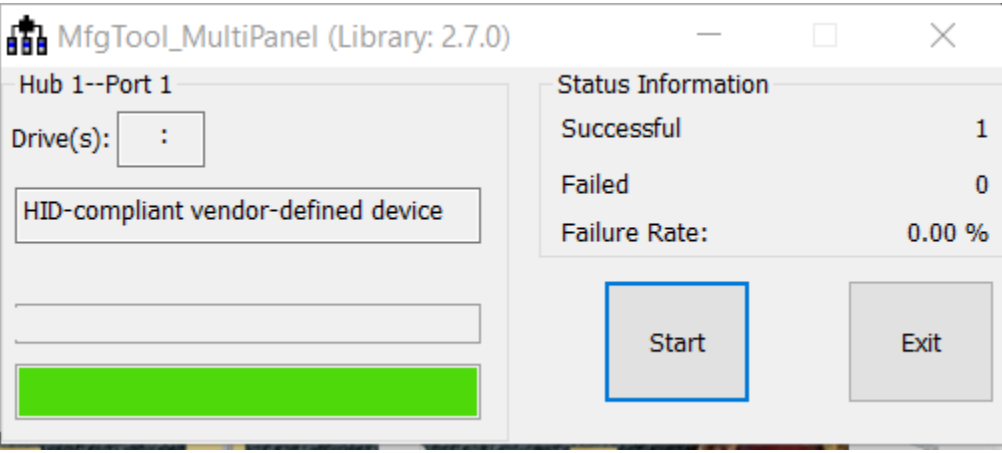

**MfgTool Succes Status**

## <span id="page-44-1"></span>**Step 12**:

Switch the RT1050-EVK board to Internal boot mode and select Hyper FLASH as boot device by setting SW7 to "1-OFF, 2-ON, 3-ON, 4-OFF". Connect the USB Cable to J28 and open a terminal, then reset the Board. "hello world" will be printed to the terminal.

#### **Conclusion**

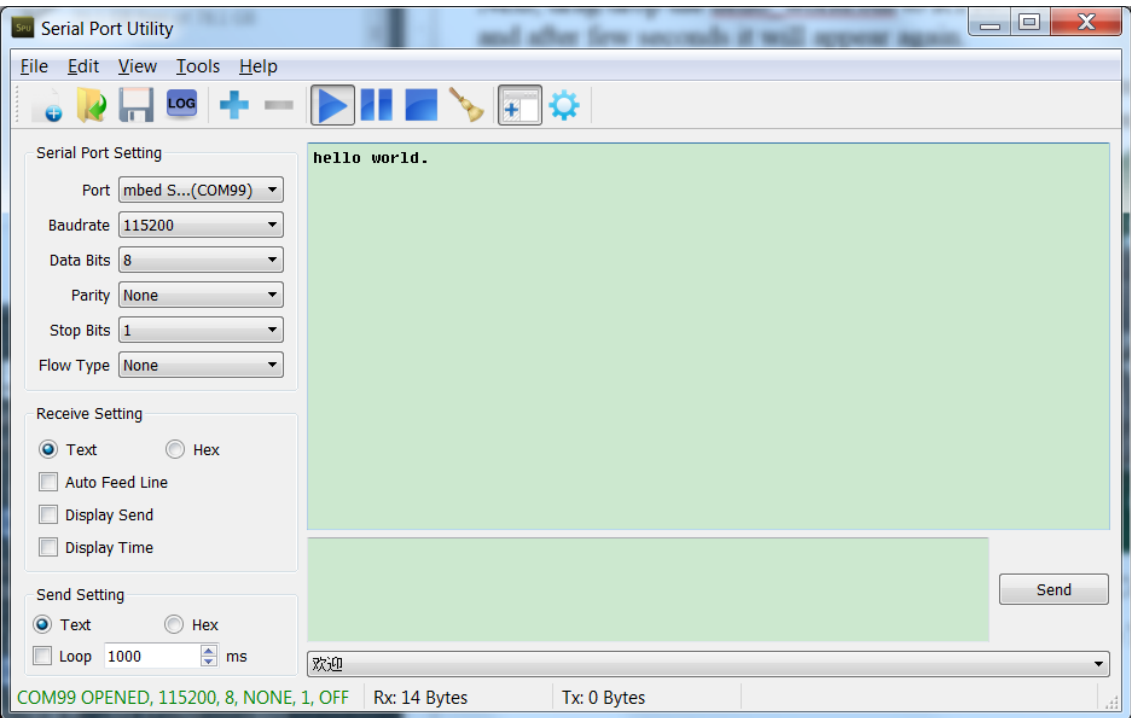

Figure 55. "hello world" be printed to the terminal

# <span id="page-45-0"></span>**4. Octal SPI Flash support list**

Besides the EVK onboard Hyper Flash, the following Flashes are also support:

Table 9. **Octal SPI Flash supports list**

| <b>Vendor</b>          | Flash           |
|------------------------|-----------------|
| ISSI (Hyper Flash)     | IS26KS256       |
| SPANSION (Hyper Flash) | KS512SBPHI02    |
| Macronix               | MX25UM513       |
| Micron                 | MT35X           |
| Adesto                 | ATXP032/ATXP128 |

# <span id="page-45-1"></span>**5. Conclusion**

This application note mainly describes how to use Flashloader step by step. For more information, you can take [i.MX MCU Manufacturing User's Guide](https://www.nxp.com/cn/products/processors-and-microcontrollers/applications-processors/i.mx-applications-processors/i.mx-rt-series/i.mx-rt1050-crossover-processor-with-arm-cortex-m7-core:i.MX-RT1050?tab=Design_Tools_Tab) for reference.

# <span id="page-46-0"></span>**6. Revision history**

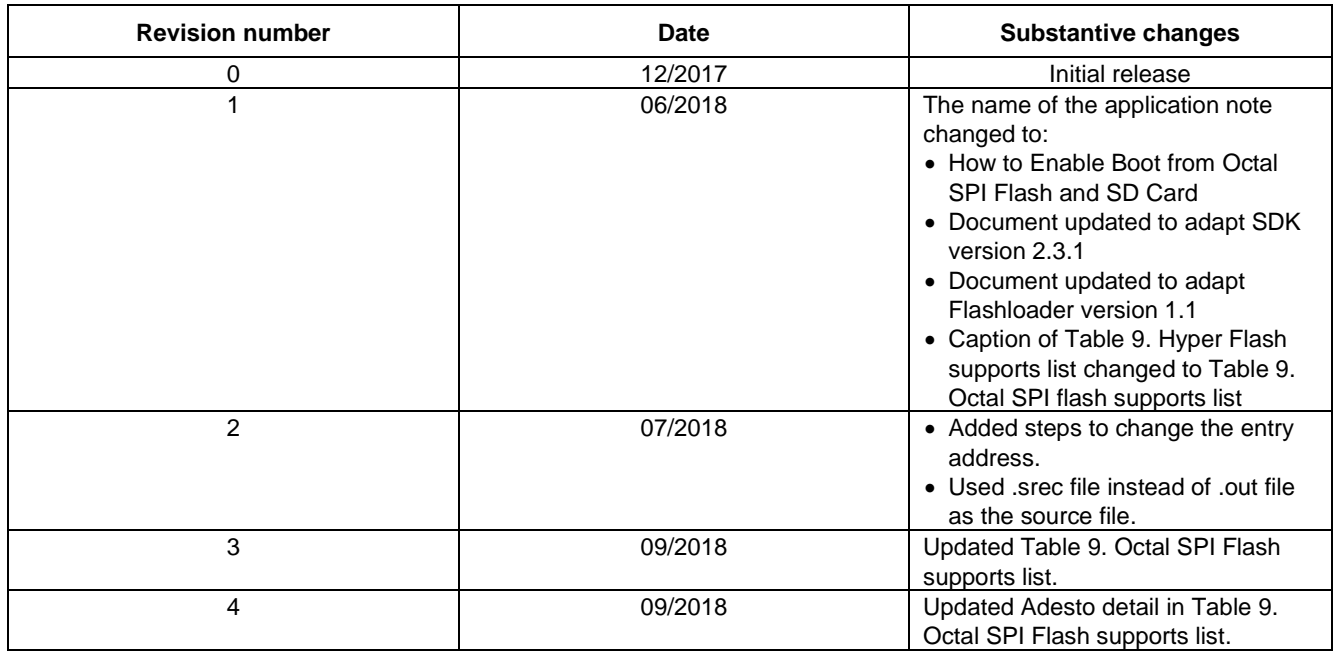

## Table 10. Revision history

#### *How to Reach Us:*

**Home Page:** [nxp.com](http://www.freescale.com/)

.

**Web Support:** [nxp.com/support](http://www.freescale.com/support) Information in this document is provided solely to enable system and software implementers to use NXP products. There are no express or implied copyright licenses granted hereunder to design or fabricate any integrated circuits based on the information in this document. NXP reserves the right to make changes without further notice to any products herein.

NXP makes no warranty, representation, or guarantee regarding the suitability of its products for any particular purpose, nor does NXP assume any liability arising out of the application or use of any product or circuit, and specifically disclaims any and all liability, including without limitation consequential or incidental damages. "Typical" parameters that may be provided in NXP data sheets and/or specifications can and do vary in different applications, and actual performance may vary over time. All operating parameters, including "typicals," must be validated for each customer application by customer's technical experts. NXP does not convey any license under its patent rights nor the rights of others. NXP sells products pursuant to standard terms and conditions of sale, which can be found at the following address: [nxp.com/SalesTermsandConditions](http://www.nxp.com/SalesTermsandConditions) .

While NXP has implemented advanced security features, all products may be subject to unidentified vulnerabilities. Customers are responsible for the design and operation of their applications and products to reduce the effect of these vulnerabilities on customer's applications and products, and NXP accepts no liability for any vulnerability that is discovered. Customers should implement appropriate design and operating safeguards to minimize the risks associated with their applications and products.

NXP, the NXP logo, NXP SECURE CONNECTIONS FOR A SMARTER WORLD, COOLFLUX, EMBRACE, GREENCHIP, HITAG, I2C BUS, ICODE, JCOP, LIFE VIBES, MIFARE, MIFARE CLASSIC, MIFARE DESFire, MIFARE PLUS, MIFARE FLEX, MANTIS, MIFARE ULTRALIGHT, MIFARE4MOBILE, MIGLO, NTAG, ROADLINK, SMARTLX, SMARTMX, STARPLUG, TOPFET, TRENCHMOS, UCODE, Freescale, the Freescale logo, AltiVec, C‑5, CodeTEST, CodeWarrior, ColdFire, ColdFire+, C‑Ware, the Energy Efficient Solutions logo, Kinetis, Layerscape, MagniV, mobileGT, PEG, PowerQUICC, Processor Expert, QorIQ, QorIQ Qonverge, Ready Play, SafeAssure, the SafeAssure logo, StarCore, Symphony, VortiQa, Vybrid, Airfast, BeeKit, BeeStack, CoreNet, Flexis, MXC, Platform in a Package, QUICC Engine, SMARTMOS, Tower, TurboLink, and UMEMS are trademarks of NXP B.V. All other product or service names are the property of their respective owners. Arm, AMBA, Artisan, Cortex, Jazelle, Keil, SecurCore, Thumb, TrustZone, and μVision are registered trademarks of Arm Limited (or its subsidiaries) in the EU and/or elsewhere. Arm7, Arm9, Arm11, big.LITTLE, CoreLink, CoreSight, DesignStart, Mali, Mbed, NEON, POP, Sensinode, Socrates, ULINK and Versatile are trademarks of Arm Limited (or its subsidiaries) in the EU and/or elsewhere. All rights reserved. Oracle and Java are registered trademarks of Oracle and/or its affiliates. The Power Architecture and Power.org word marks and the Power and Power.org logos and related marks are trademarks and service marks licensed by Power.org.

© 2017-2018 NXP B.V.

Document Number: AN12107 Rev. 4 09/2018

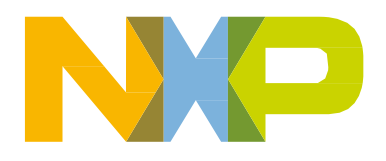

# arm